# CamMagic ダウンロード手順書

(三菱電機 FA サイト版 手順書)

※ 三菱電機 FA サイトの掲載内容は、お知らせ無く変更する場合があります。

【注意】 新版から旧版へのバージョンダウンは、動作不良の恐れがあります。 (CamMagic サポートまでご相談ください。[<27](#page-26-0) ページ目>)

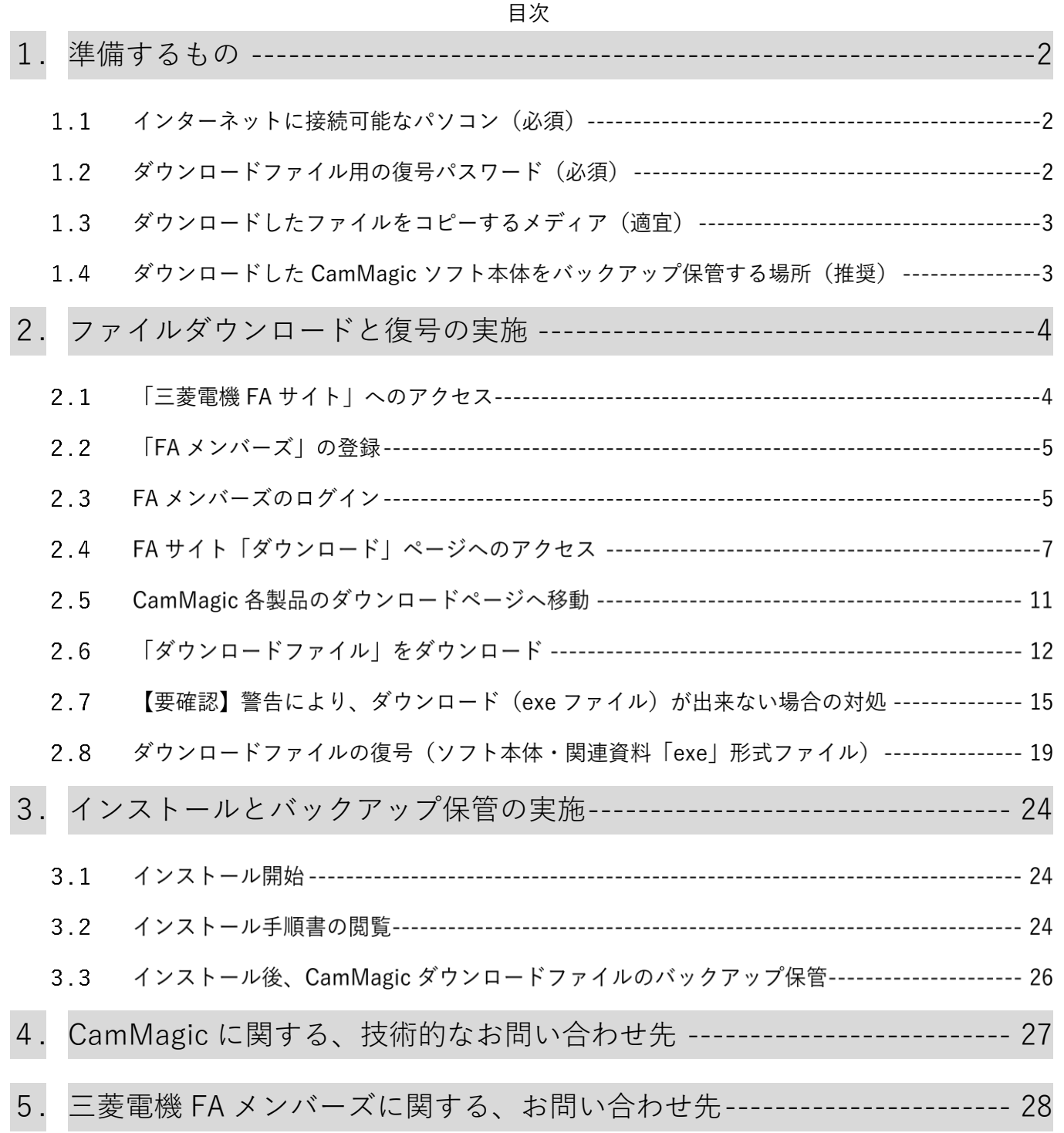

### <span id="page-1-0"></span>**1.** 準備するもの

1.1 インターネットに接続可能なパソコン(必須)

インターネット上の三菱電機 FA サイトから、CamMagic ソフト本体をインストールする為のファイ ルをダウンロードしていただきます。

その為、インターネットに接続して、ファイルダウンロードが可能な環境が必要です。

CamMagic ソフトのダウンロードファイルは、CD(700MB)または DVD(4.7GB) 1枚分並みの 大容量の為、通信料金にご注意下さい。通信費用はお客様負担となります。

#### <span id="page-1-1"></span>1.2 ダウンロードファイル用の復号パスワード(必須)

以下、ダウンロードする2系統のファイルには、それぞれ機種・系統毎に異なる、専用の「復号パス ワード」がかけられています。

※CamMagic ソフトウェアインストール用のパスワード・オプションコードの事ではありません。

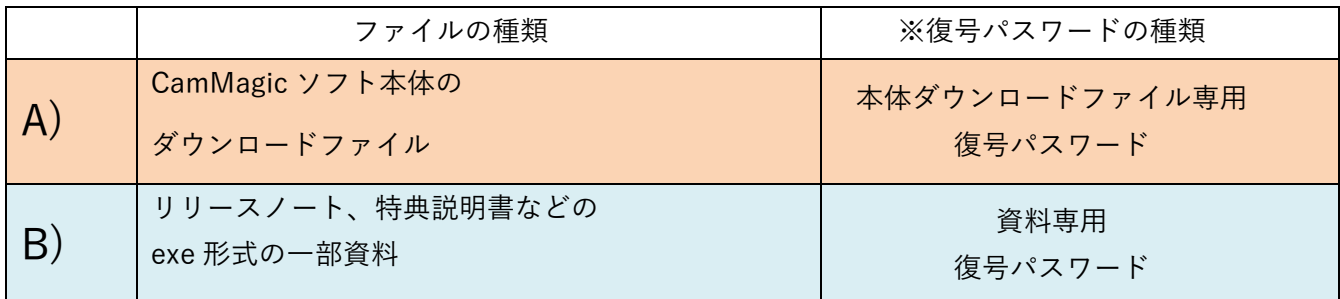

これら復号パスワードは

- ⚫ メール添付の PDF 形式ライセンス一覧
- 電子メール「ダウンロードのお知らせ」文中

の 2 か所に記載されております。

尚、CamMagic のバージョンアップがアナウンスされた時、一緒に復号パスワードが新しく変わる事 が有ります。バージョンと機種に合った復号パスワードをお使いください。

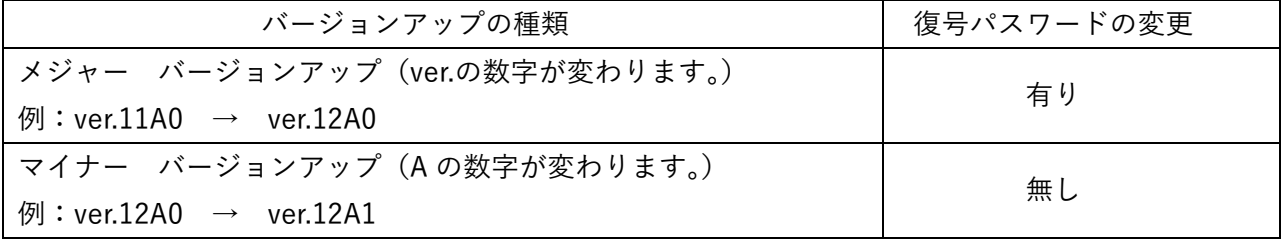

その他、CamMagic のインストール時に必要な、CamMagic インストール用の「パスワード」、「オ プションコード」は、メディアからのインストールと内容は同じです。

同じく紙書類または電子メール添付の「ライセンス一覧表」で確認下さい。

## 1.3 ダウンロードしたファイルをコピーするメディア(適宜)

ダウンロードするパソコンと CamMagic をインストールするパソコンが異なる場合、インストール するパソコンへ、ダウンロードしたファイルを受渡する手段が必要になります。

パソコン同士が LAN でつながっていない場合は、USB メモリーや、DVD メディア等にダウンロー ドしたファイルをコピーして、CamMagic をインストールするパソコンへ持っていく必要があります。

### ダウンロードした CamMagic ソフト本体をバックアップ保管する場所(推奨)

パソコンの故障や災害などのアクシデントにより、データーを失う恐れが有ります。

そして復旧作業の際に、CamMagic の再インストールを行いますが、その時にダウンロードした CamMagic ソフト本体をバックアップ保管していなかった事で出来ず、困る事があります。

又、ダウンロード配布には期限がありますので、必要な時には配布終了になっている場合もあります。

## USB メモリーや DVD-R メディアなどの外部記憶媒体やサーバーなど、 安全な場所にバックアップ保管する事をお勧めします。

(詳しい手順は CamMagic インストール完了後、[<26](#page-25-0) ページ目>

「3.3 インストール後、CamMagic ダウンロードファイルのバックアップ保管」をご覧ください。)

## <span id="page-3-0"></span>**2.** ファイルダウンロードと復号の実施

2.1 「三菱電機 FA サイト」へのアクセス

ブラウザーで「三菱電機 FA サイト」 ( <https://www.mitsubishielectric.co.jp/fa> )にアクセ スして下さい。( "三菱電機 FA" での検索でも可 )

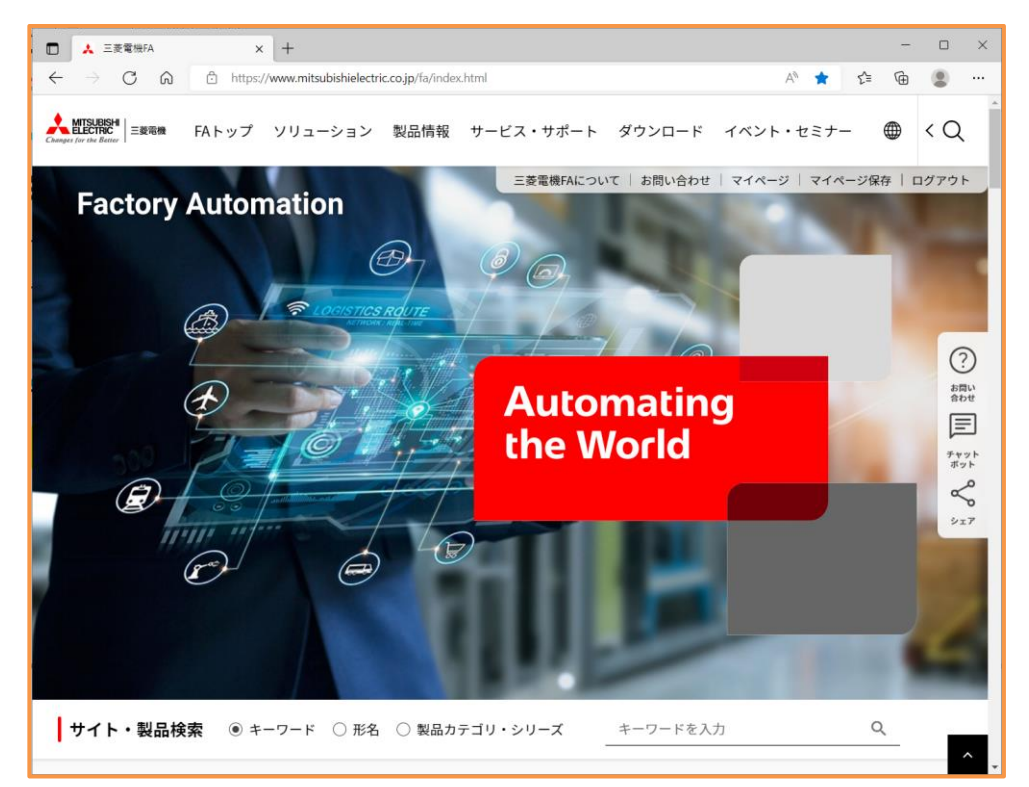

三菱電機 FA サイト例

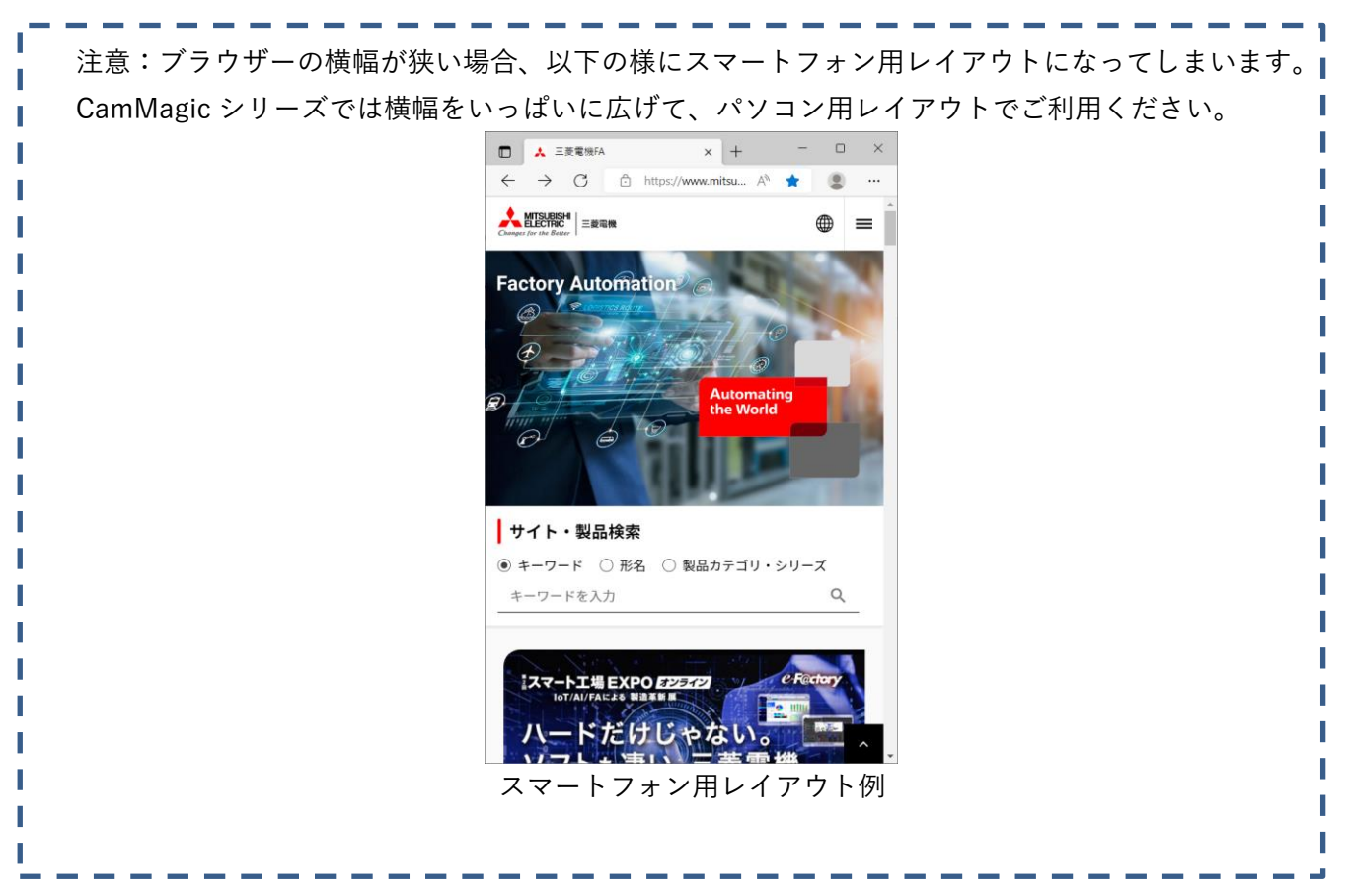

#### <span id="page-4-0"></span>「FA メンバーズ」の登録

「三菱電機 FA サイト」の CamMagic ダウンロードを利用するには、三菱電機 FA メンバーズ登録 が必要です。既に FA メンバーズ登録済みの方は、そのまま次の手順 2.3 へ進んでください。

注意: FA メンバーズ登録は、最終ログイン日より 1 年以上経過しますと、登録消去となり、 使用できなくなります。その場合は、お手数をおかけしますが、 今一度、新規にてメンバー登録をお願いします。

未登録の方は、「三菱電機 FA サイト」右上の「メンバー登録」をクリックし、FA メンバーズの登録 を行って下さい。

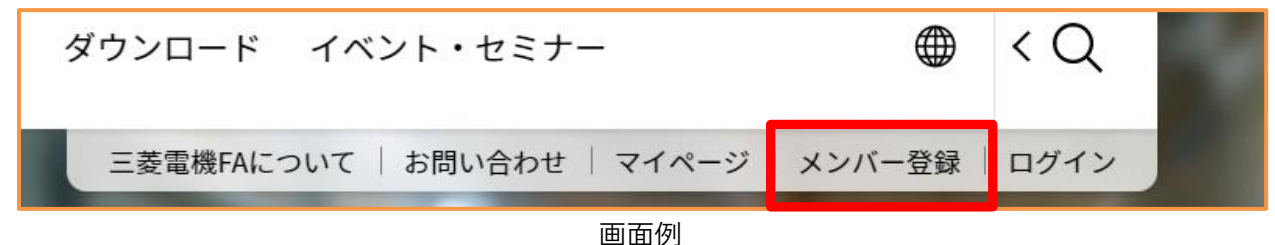

FA メンバー登録ができない、ログインできない等のお問い合わせは、三菱電機 FA サイトより、「お 問い合わせ」~「ウェブサイトサイトについて」の、<お問い合わせ内容入力>フォームで受け付けて おります。

詳しくは[<28](#page-27-0) ページ目>「5. 三菱電機 FA メンバーズに関する、お問い合わせ先」をご覧下さい。

<span id="page-4-1"></span>2.3 FA メンバーズのログイン

三菱電機 FA サイトにアクセスしましたら、画面右上の「ログイン」をクリックします。

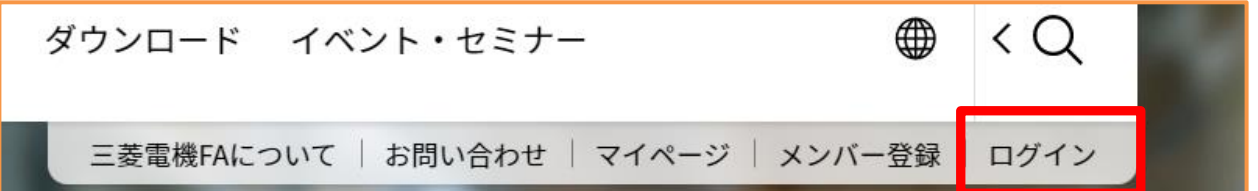

画面右上に「ログアウト」が表示されている場合は、既にログイン済みですので、 そのまま、[<7](#page-6-0) ページ目>「2.4FA サイト「ダウンロード」ページへのアクセス」へ進んでくださ い。

 $\langle$   $\bigcirc$ ト ダウンロード イベント・セミナー 困 三菱電機FAについて | お問い合わせ | マイページ | マイページ保存 ログアウ

FA メンバーズ登録した際の ID、パスワードにてログインします。

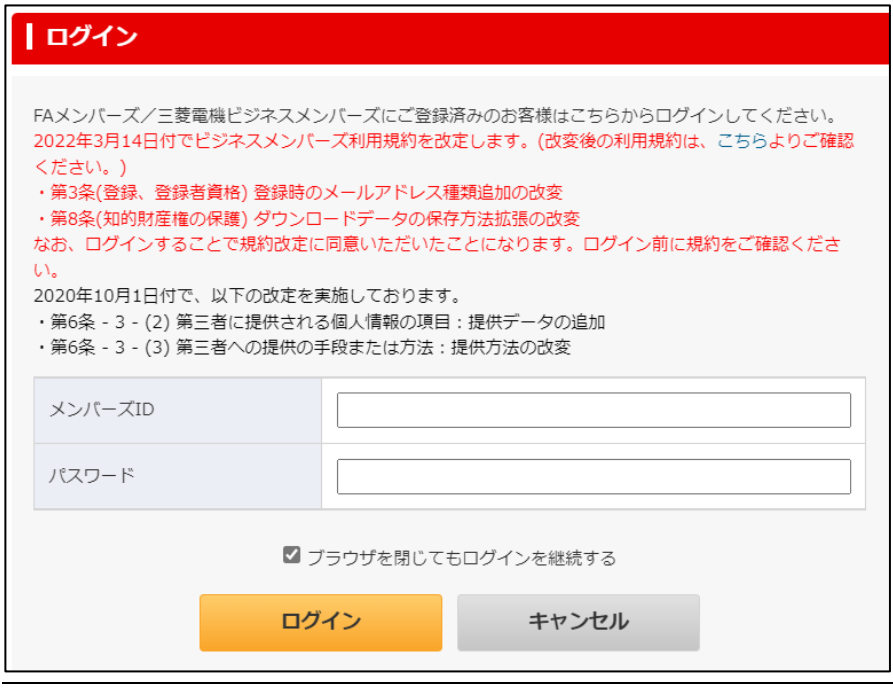

FA メンバーズ未登録の方は、[<5](#page-4-0) ページ目>へ戻り、2.2「FA メンバーズ」の登録」をご覧下さい。

<span id="page-6-0"></span>2.4 FA サイト「ダウンロード」ページへのアクセス

この資料を PDF ファイルにて閲覧中の方は、以下のアドレスをクリックすると、手順を省略で きます。

「ダウンロード 加工機 CAD/CAM ソフトウェア」ページのアドレス [https://www.mitsubishielectric.co.jp/fa/download/software/search.do?mode=software&kisyu=/cad\\_cam](https://www.mitsubishielectric.co.jp/fa/download/software/search.do?mode=software&kisyu=/cad_cam) クリック後、手順(3)へ進んでください。

紙資料の場合は、手順(1)から行います。

(1) FA サイト画面上部「ダウンロード」をクリックします。

ダウンロード イベント・セミナー FAトップ ソリューション 製品情報 サービス・サポート クリッ | お問い合わせ | マイページ 三菱雷機 ついて 「ダウンロード」等 メニューが表示されない場合は、ブラウザー画面を横へ広げてください。

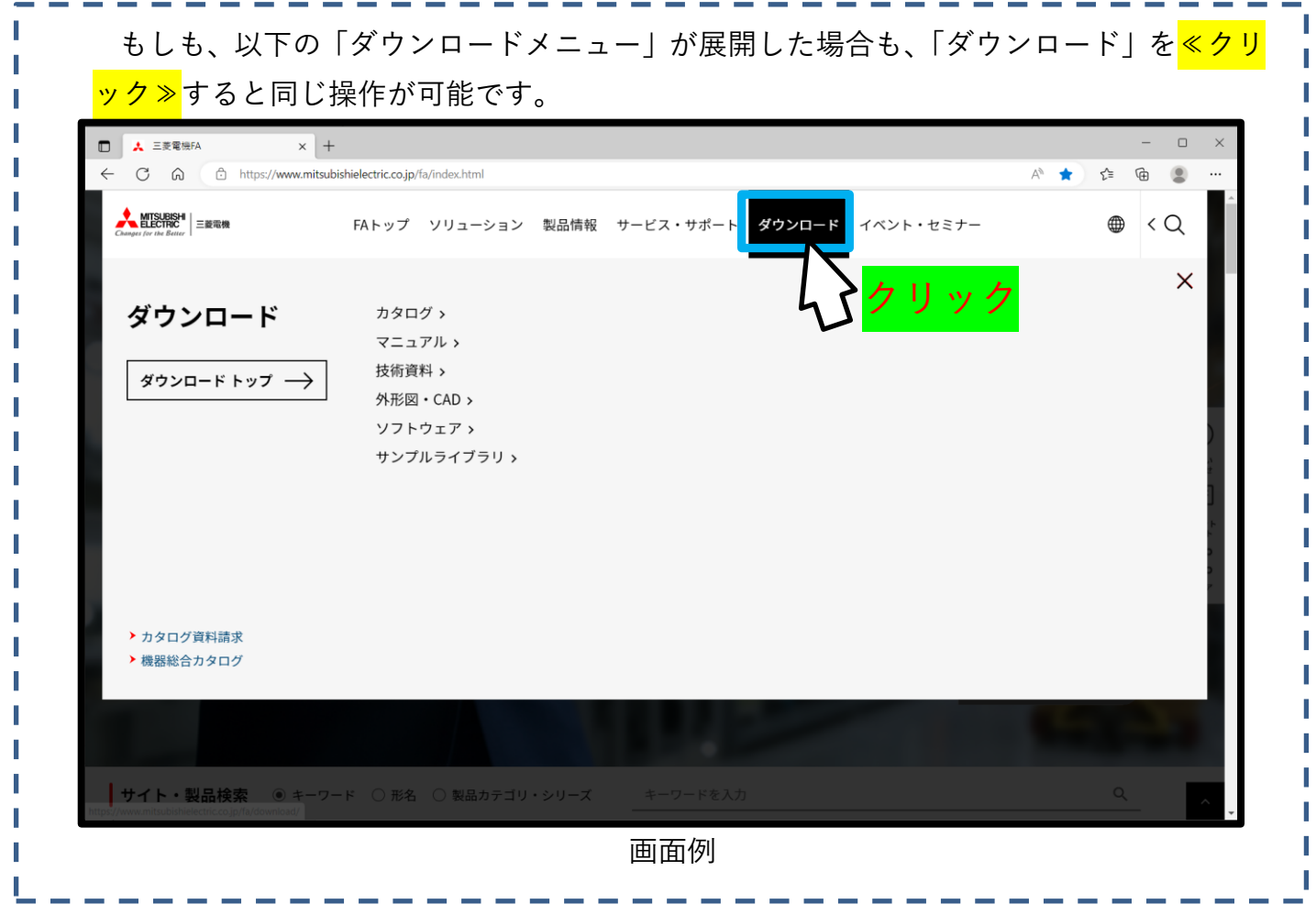

ダウンロードページに切り替わります。下へスクロールさせます。

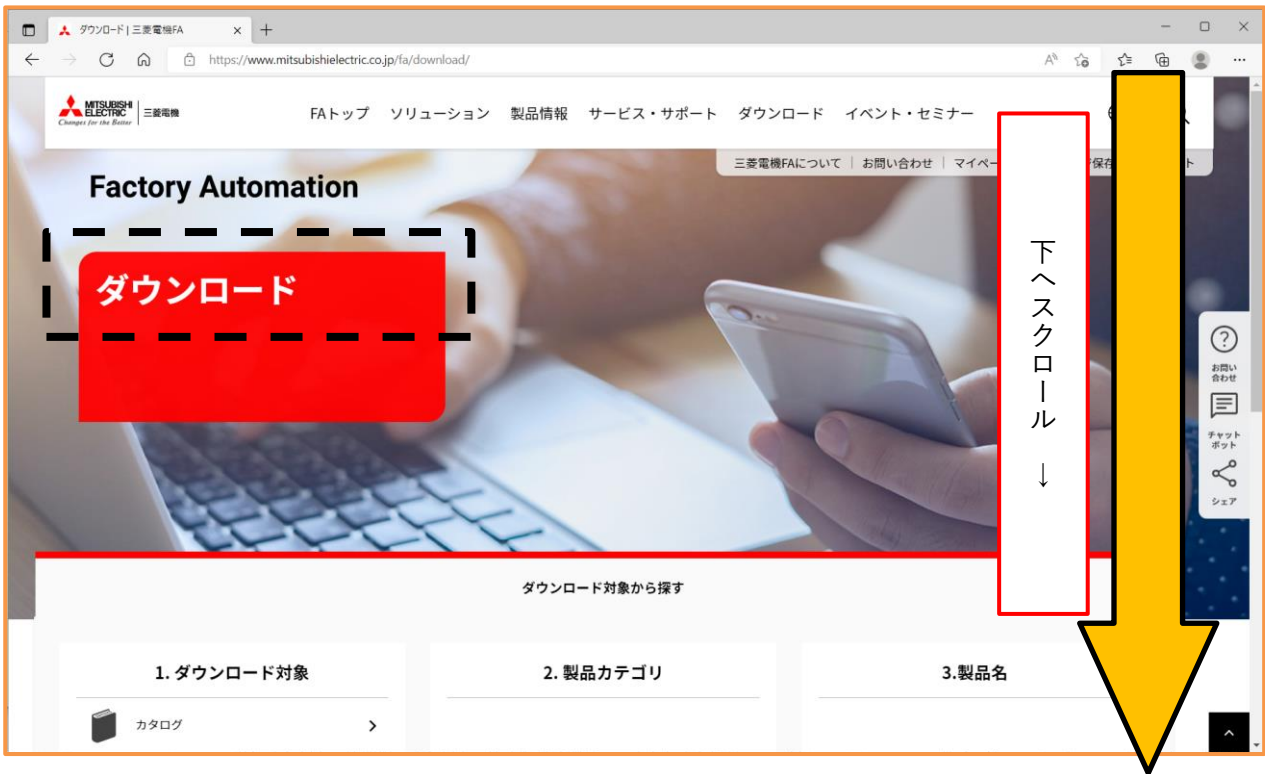

### 「ダウンロード対象から探す」全体が表示されます。

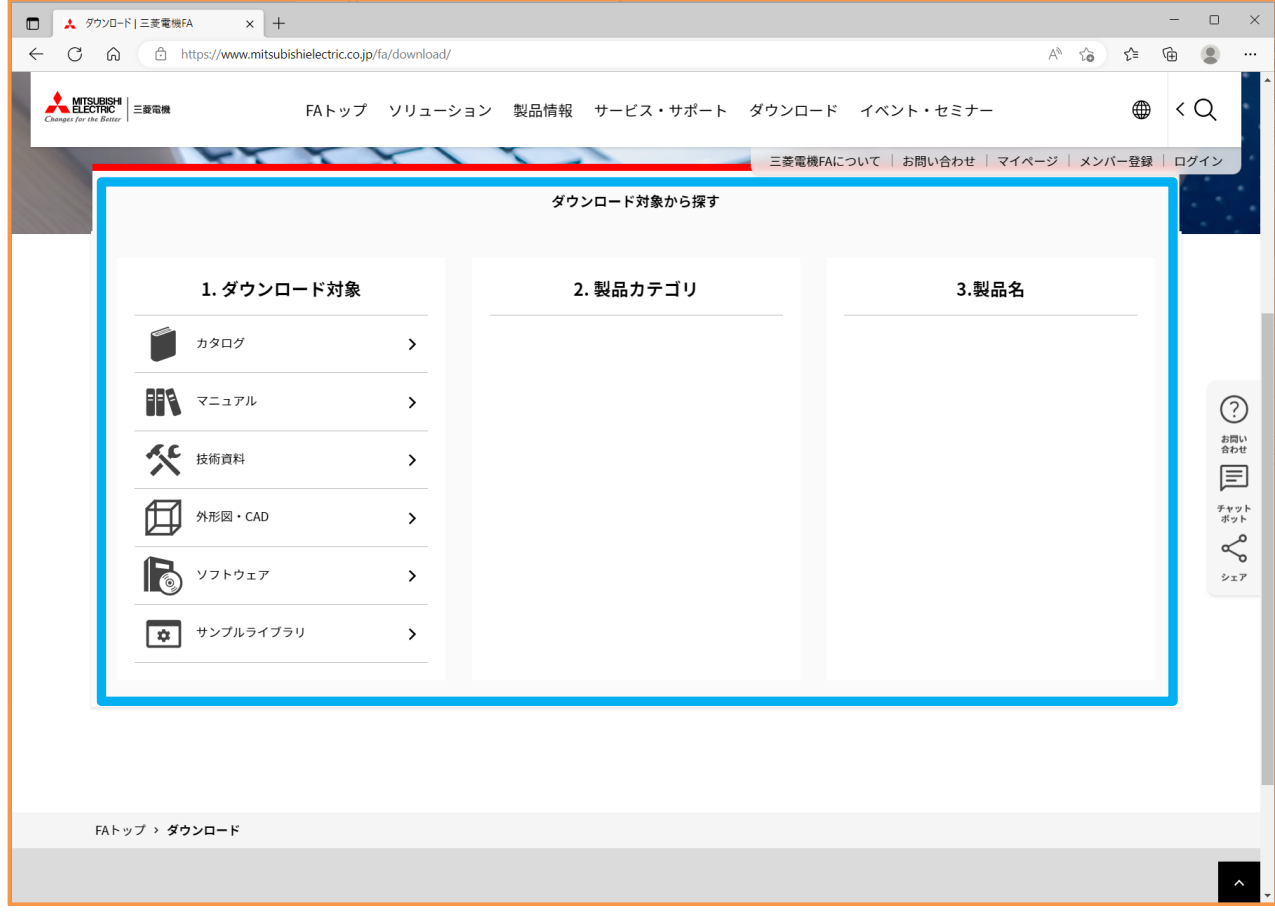

(2) 「ダウンロード対象から探す」において、

以下、各項目を①→②→③の順にクリックし選択します。

- ① 1.ダウンロード対象 「ソフトウェア」
- ② 2.製品カテゴリ 「放電加工機(EDM)・CAD/CAM」
- ③ 3.製品名 「CAD/CAM」

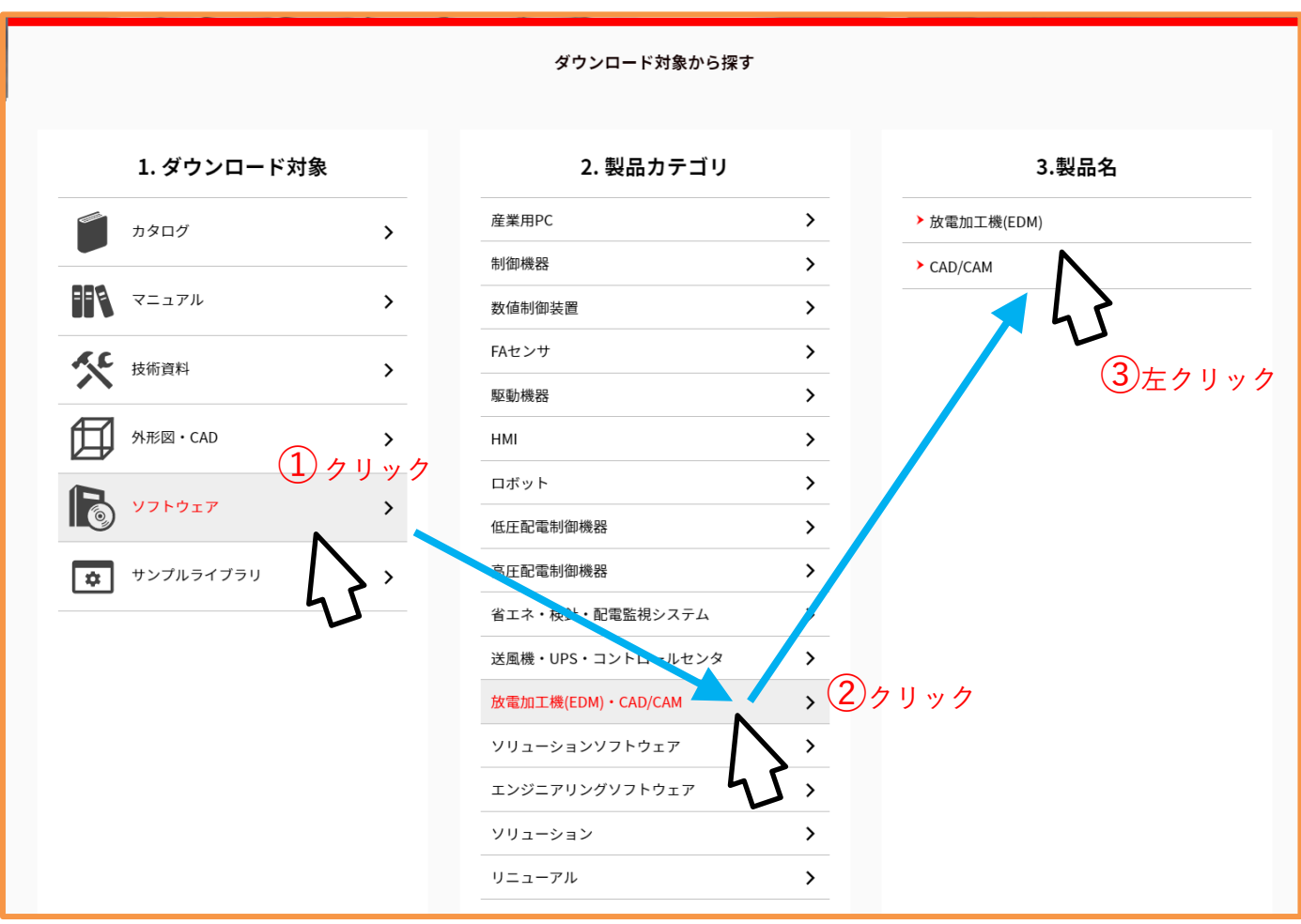

画面例

(3) 「ダウンロード 加工機 CAD/CAM ソフトウェア」の画面に変わりますので、下へスク ロールさせます。

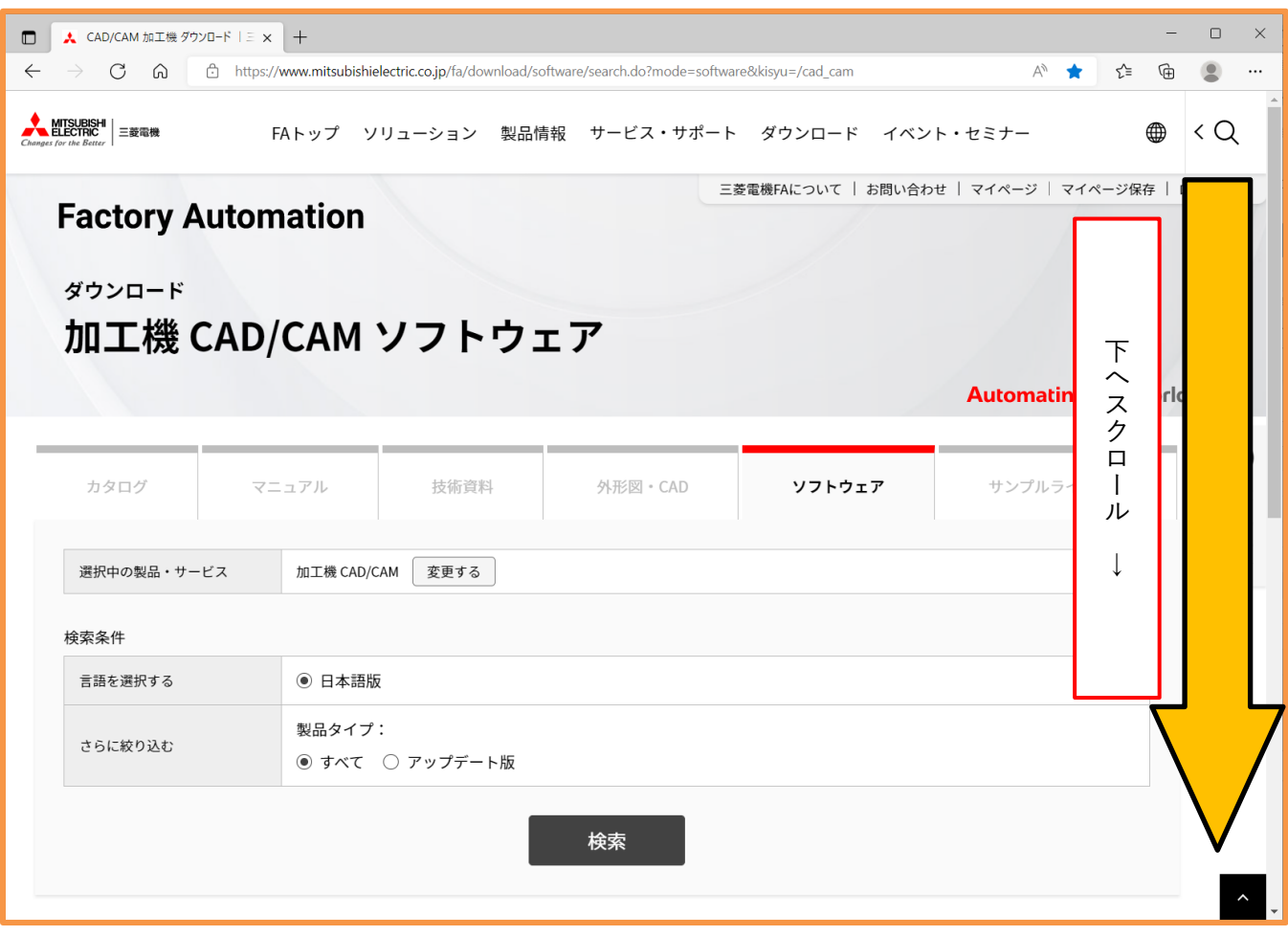

### (4) CamMagic のダウンロードページ入口が現れます。

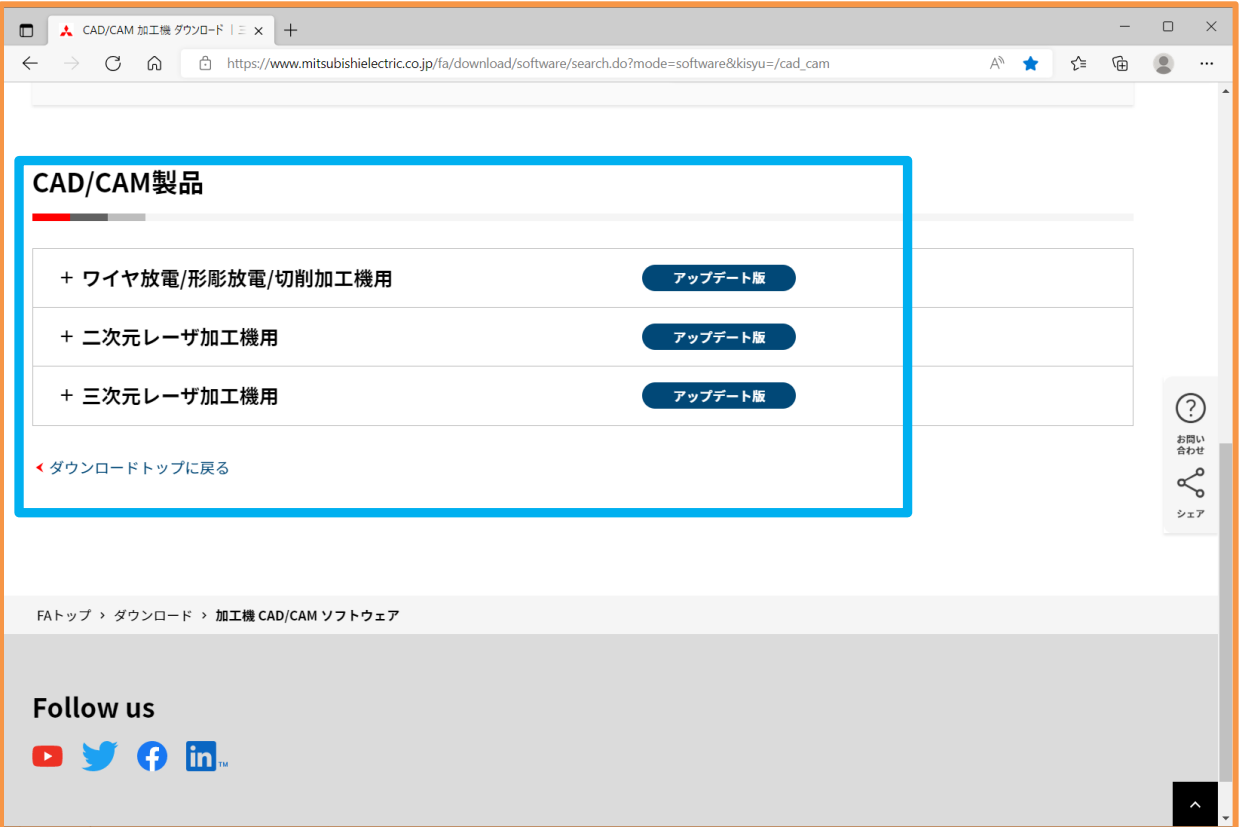

### 2.5 CamMagic 各製品のダウンロードページへ移動

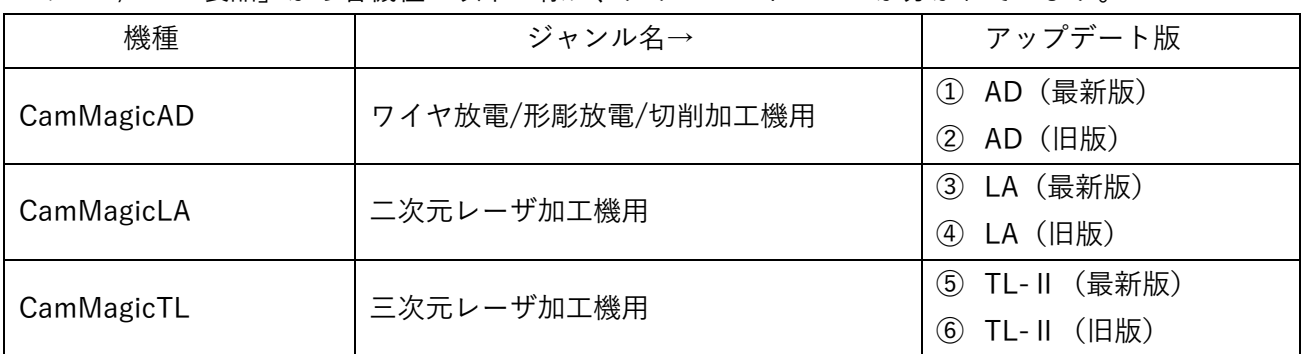

「CAD/CAM 製品」から各機種へ以下の様に、ダウンロードページが分かれています。

【注意】 新版から旧版へのバージョンダウンは、動作不良の恐れがあります。(CamMagic サポー トまでご相談ください。[<27](#page-26-0) ページ目>)

希望する機種の「アップデート版」をクリックします。

表示された各製品名をクリックすると、その製品のダウンロードページに移ります。

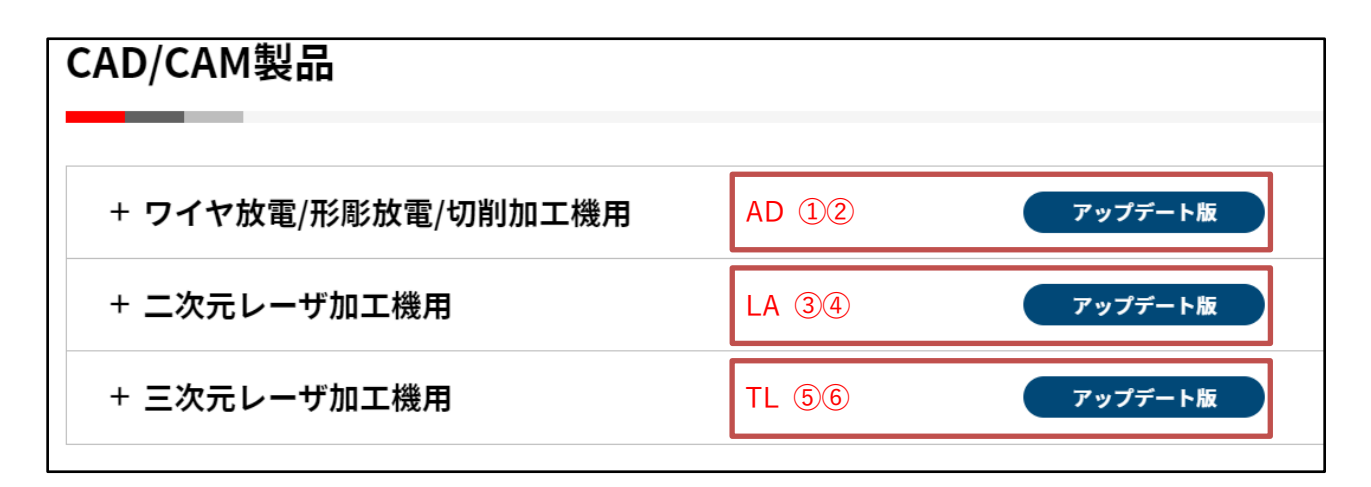

「CAD/CAM 製品」画面例

### 2.6 「ダウンロードファイル」をダウンロード

① ダウンロードページ内にある関連資料(PDF ファイル)をクリックし、閲覧してください。 (「閲覧には資料専用復号パスワードの入力が必要」と書かれている資料は、後でダウンロードします。)

・(例)「CamMagicLA」関連資料のダウンロードファイル

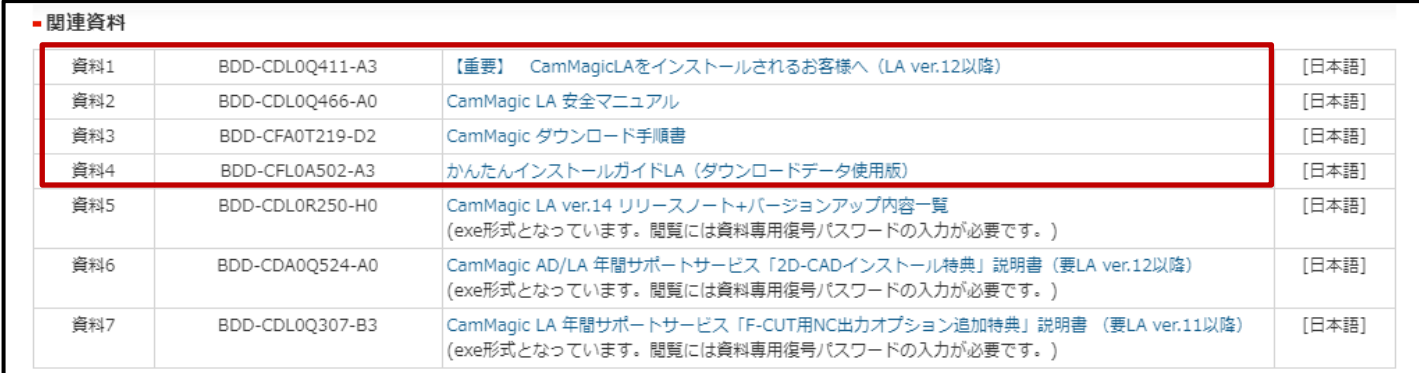

・ブラウザーに以下の表示が出た場合は、「開く」をクリックすると表示されます。

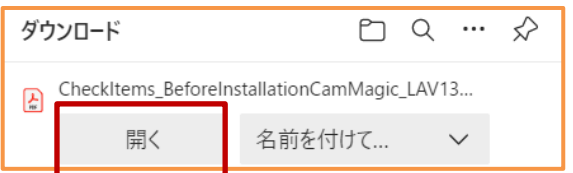

② ソフトウェアの「ダウンロードファイル」をダウンロートします。

・(例)「CamMagic AD」ソフトウェアのダウンロードファイル

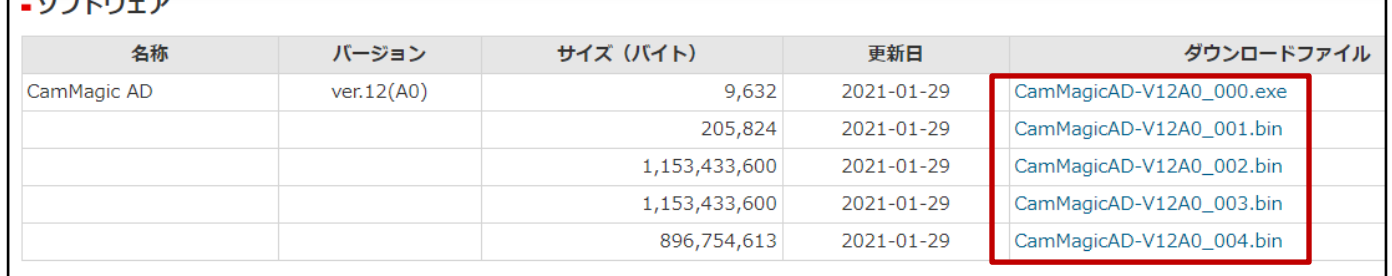

ソフトウェアのダウンロードファイルは、複数ファイルに分割されていますので、 それら全てダウンロードを行う事になります。

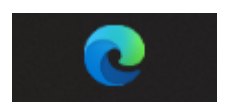

ブラウザー Microsoft Edge(新)を例に手順を説明します。

ダウンロードファイルを左クリックすると、通常決められた「ダウンロード」フォルダーへ保存され ます。そのままで構わない場合は、左クリックで選択してください。

注意: インストールに支障が出ますので、ダウンロードファイルの保存先は、()カッコや全角文字 が含まれない場所・フォルダーを選択ください。

ログイン名が全角の場合、「デスクトップ」「ダウンロード」を保存先に選択すると、復号時にエラー が起きる場合が有ります。その場合は、ドライブ内に半角名のフォルダーを作成して、ダウンロードを 行ってください。

保存先を任意の場所へ変更したい場合、ダウンロードファイルを選択する際に右クリックし、「名前 を付けてリンクを保存」を選択します。

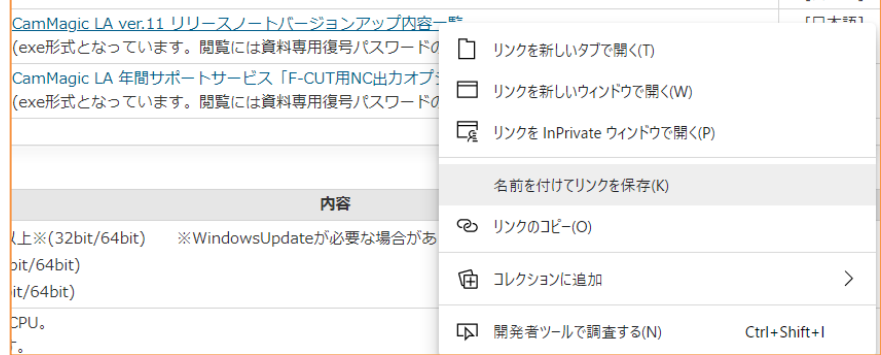

すると、保存先を選択する画面を出す事ができ、「ダウンロード」フォルダー以外を選択できるよう になります。

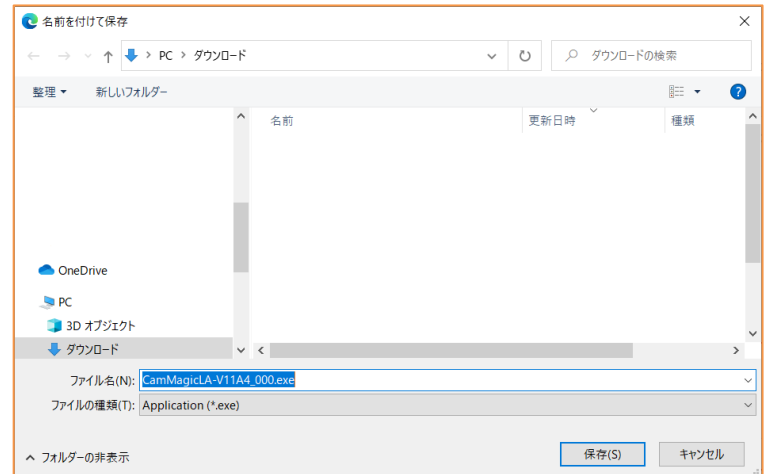

### 注意: 名前を付けて保存をする場合、ダウンロードファイル名は変更しないでください。 又、全てのファイルは同じフォルダーへダウンロードしてください。

右クリックした際、FA メンバーのログインを忘れている場合は、以下のメッセージが表示されます ので、ログインしてください。[<5](#page-4-1) ページ目>「2.3 FA メンバーズのログイン」をご覧下さい。

 $OK$ 

www-i.web.melco.co.jp の内容 ログインしてください

## 2.7 【要確認】警告により、ダウンロード (exe ファイル)が出来ない場合の対処

以下、A1)と B1)の「exel形式のファイルは、ダウンロードがブロックされる場合が有りますので、 ブロックされる場合は、次の様に対処します。

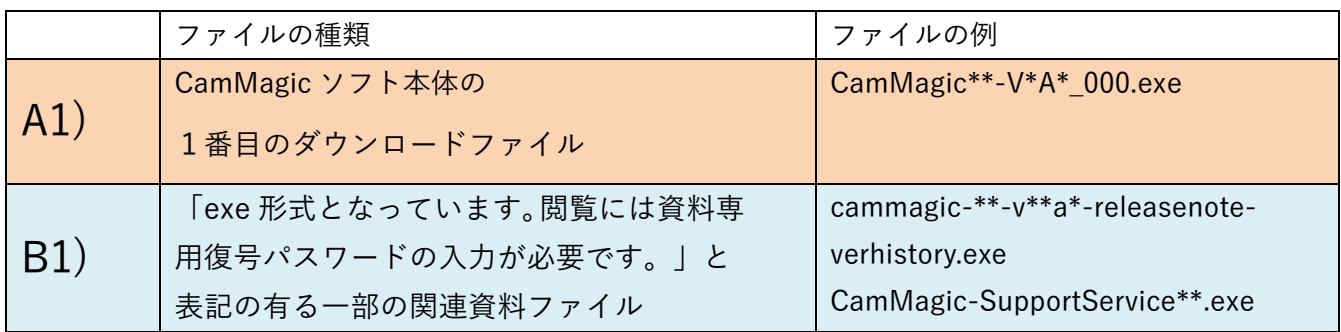

① 「・・・.exe は一般的にダウンロードされていません。」と表示、ブロックされます。

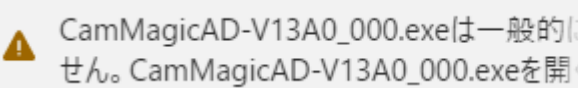

0\_000.exeは一般的に प्री

もしくは、画面上部に「・・・.exe はブロックされました。」と表示、ブロックされます。

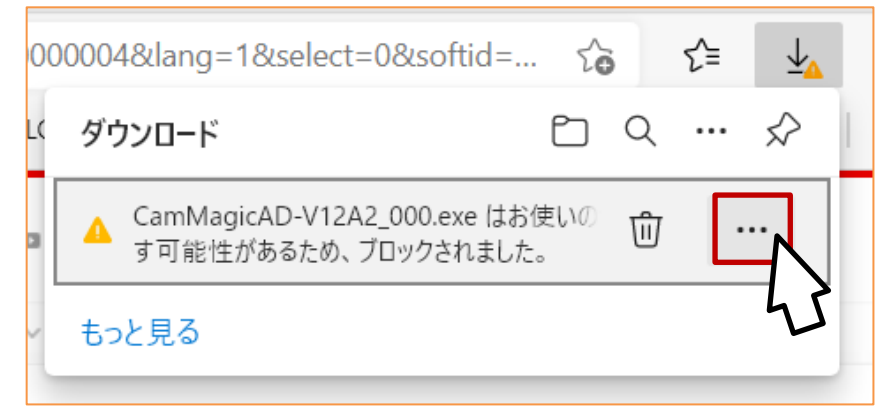

赤枠付近にマウスカーソルを合わせると、「…」が表示されますので押します。

② メニューが出てきますので、「保存」を押します。<br><mark>poooo+cxianig= rosenect=ocxsontiu=... ι⊙ ι= ≚Δ</mark> ダウンロード  $P_1 \circledcirc \cdots \circledcirc$ ▲ CamMagicAD-V12A2\_000.exe はお使いの 面  $\cdots$ す可能性があるため、ブロックされました。 可 削除 もっと見る 保存 このファイルは安全であることを報告する 詳細情報 ← ダウンロード リンクのコピー

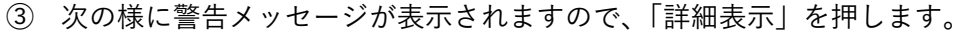

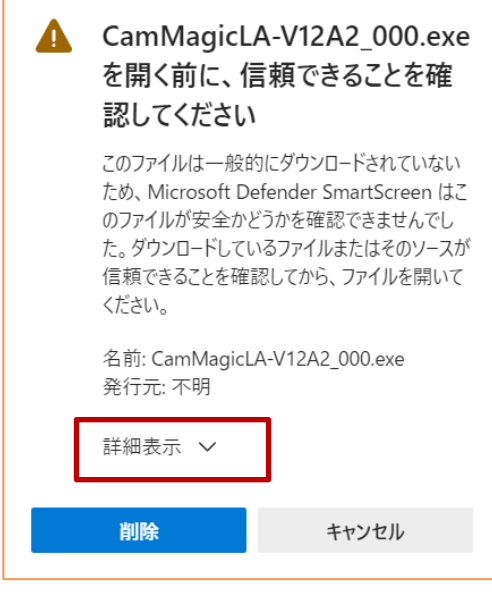

F

④ 「保持する」が表示されますので、「保持する」を押します。

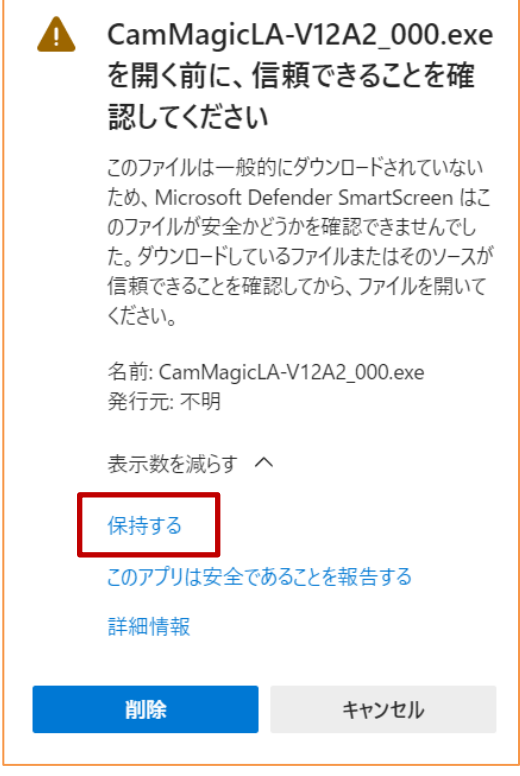

⑤ ダウンロードした exe ファイルが表示されますので、赤枠付近にカーソルを合わせると「フォル ダーに表示」アイコンが出てきますので押します。

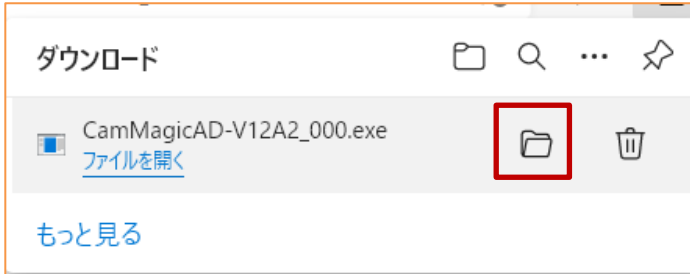

⑥ その後、ダウンロードした exe ファイルがフォルダーに表示され、ダウンロードが成功します。

⑦ 複数のファイルを同時にダウンロードしている場合、画面上部に「ダウンロード」アイコンを押 すと、ダウンロードの進行状況が見られます。

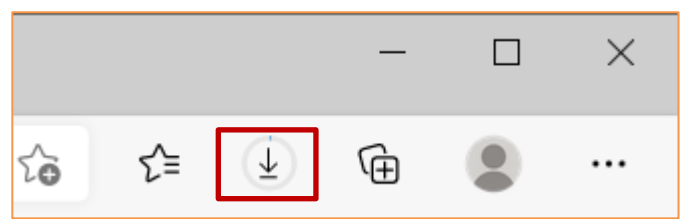

ダウンロードが終わったファイルは、赤枠付近にカーソルを合わせると「フォルダーに表示」アイコ ンが出てきます。

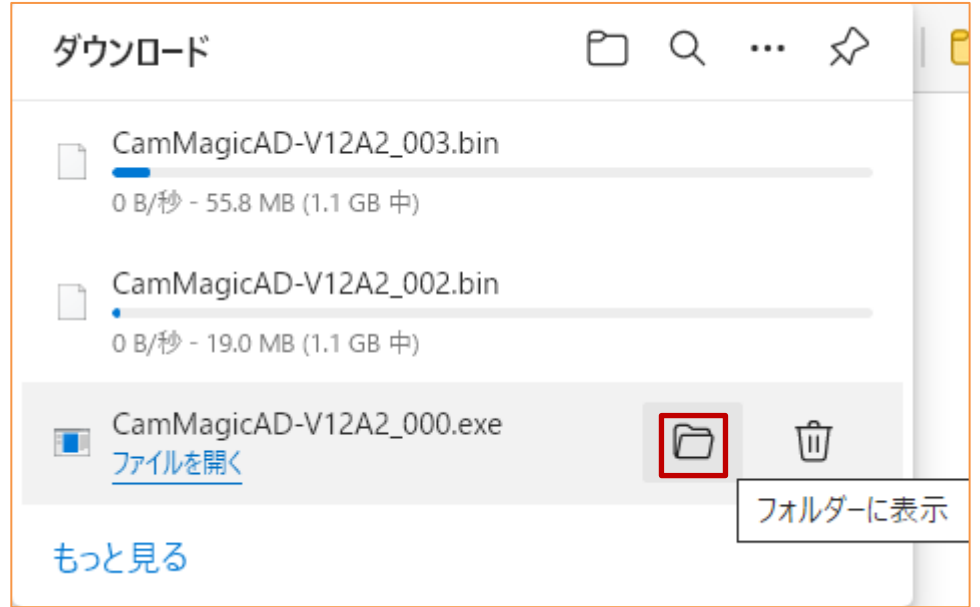

ダウンロードが正常に完了すると、以下いずれかのファイル名のファイルがダウンロードされていま す。

- ・「CamMagic AD」の場合: CamMagicAD-V\*A\*\_000.exe, CamMagicAD-V\*A\*\_00?.bin
- ・「CamMagic TL-II」の場合:CamMagicTL- V\*A\*\_000.exe, CamMagicTL-V\*A\*\_00?.bin
- ・「CamMagic LA」の場合: CamMagicLA- V\*A\*\_000.exe. CamMagicLA- V\*A\*\_001.bin

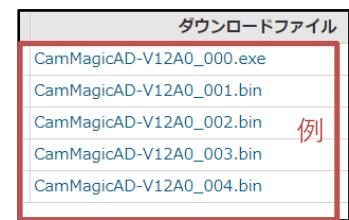

ダウンロードページのダウンロードファイルを、全てダウンロードし終えたら、 次へ進みます。

⑧ 「閲覧には資料専用復号パスワードの入力が必要」と書かれている exe ファイルの B)資料は、同じ 方法でブロックに対処できますので、残る関連資料はここでダウンロードします。

・(例)「CamMagicLA」関連資料のダウンロードファイル

| ■閏連資料 |                 |                                                                                                    |       |
|-------|-----------------|----------------------------------------------------------------------------------------------------|-------|
| 資料1   | BDD-CDL00411-A3 | CamMagicLAをインストールされるお客様へ (LA ver.12以降)<br>【重要】                                                           | [日本語] |
| 資料2   | BDD-CDL0Q466-A0 | CamMagic LA 安全マニュアル                                                                                      | [日本語] |
| 資料3   | BDD-CFA0T219-D2 | CamMagic ダウンロード手順書                                                                                       | [日本語] |
| 資料4   | BDD-CFL0A502-A3 | かんたんインストールガイドLA (ダウンロードデータ使用版)                                                                           | [日本語] |
| 資料5   | BDD-CDL0R250-H0 | CamMagic LA ver.14 リリースノート+バージョンアップ内容一覧<br>(exe形式となっています。閲覧には資料専用復号パスワードの入力が必要です。)                       | [日本語] |
| 資料6   | BDD-CDA0Q524-A0 | CamMagic AD/LA 年間サポートサービス「2D-CADインストール特典」説明書 (要LA ver.12以降)<br>(exe形式となっています。閲覧には資料専用復号パスワードの入力が必要です。)   | [日本語] |
| 資料7   | BDD-CDL00307-B3 | CamMagic LA 年間サポートサービス「F-CUT用NC出力オプション追加特典」説明書 (要LA ver.11以降)<br>(exe形式となっています。閲覧には資料専用復号パスワードの入力が必要です。) | [日本語] |

- <span id="page-18-0"></span>2.8 ダウンロードファイルの復号(ソフト本体・関連資料「exe」形式ファイル)
	- ① A) CamMagic ソフト本体の復号や、B) 関連資料「exe」形式ファイルの復号を行います。
	- A) CamMagic ソフト本体の場合

他の bin ファイルも全てダウンロードを終えてから、exe ファイルを実行する事になります。

・(例)フォルダーに揃えた、ソフトウェア CamMagicAD V10A5 の全ダウンロードファイル

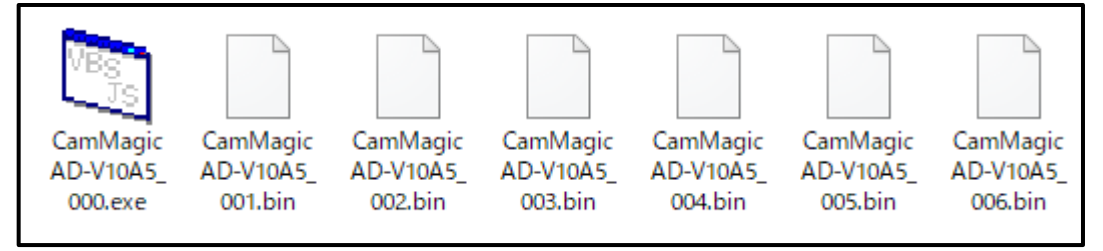

ダウンロードした「exe ファイル」をダブルクリックで実行してください。 ・(例)CamMagicAD V10A5 ダウンロードファイル復号用 exe ファイル

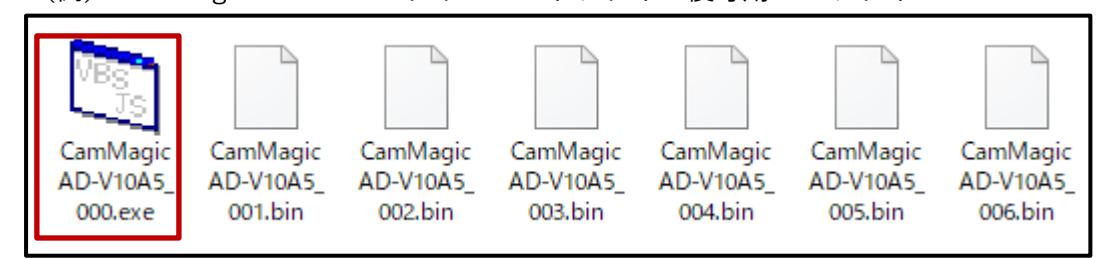

もし、以下のエラーが出た場合は、全ファイルのダウンロードが終わっていない可能性が有ります。 全てのダウンロードが完了した後、再度「exe ファイル」をダブルクリックで実行してください。

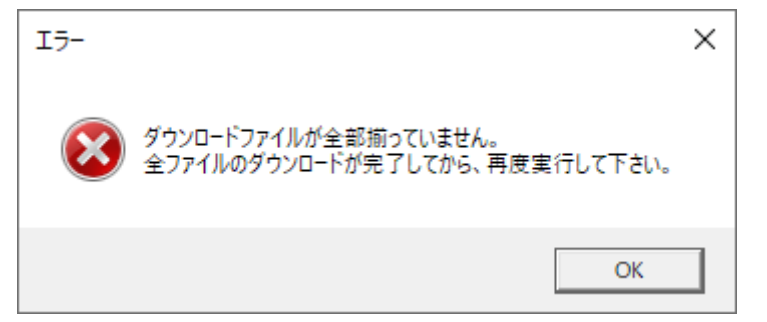

B) 関連資料「exe」形式ファイルの場合

単一のファイルですので、そのまま exe ファイルをダブルクリックします。

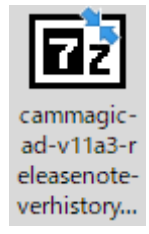

② ダウンロードした exe ファイルは実行時に、次の表示が出る場合があります。

その場合は「詳細情報」をクリックして

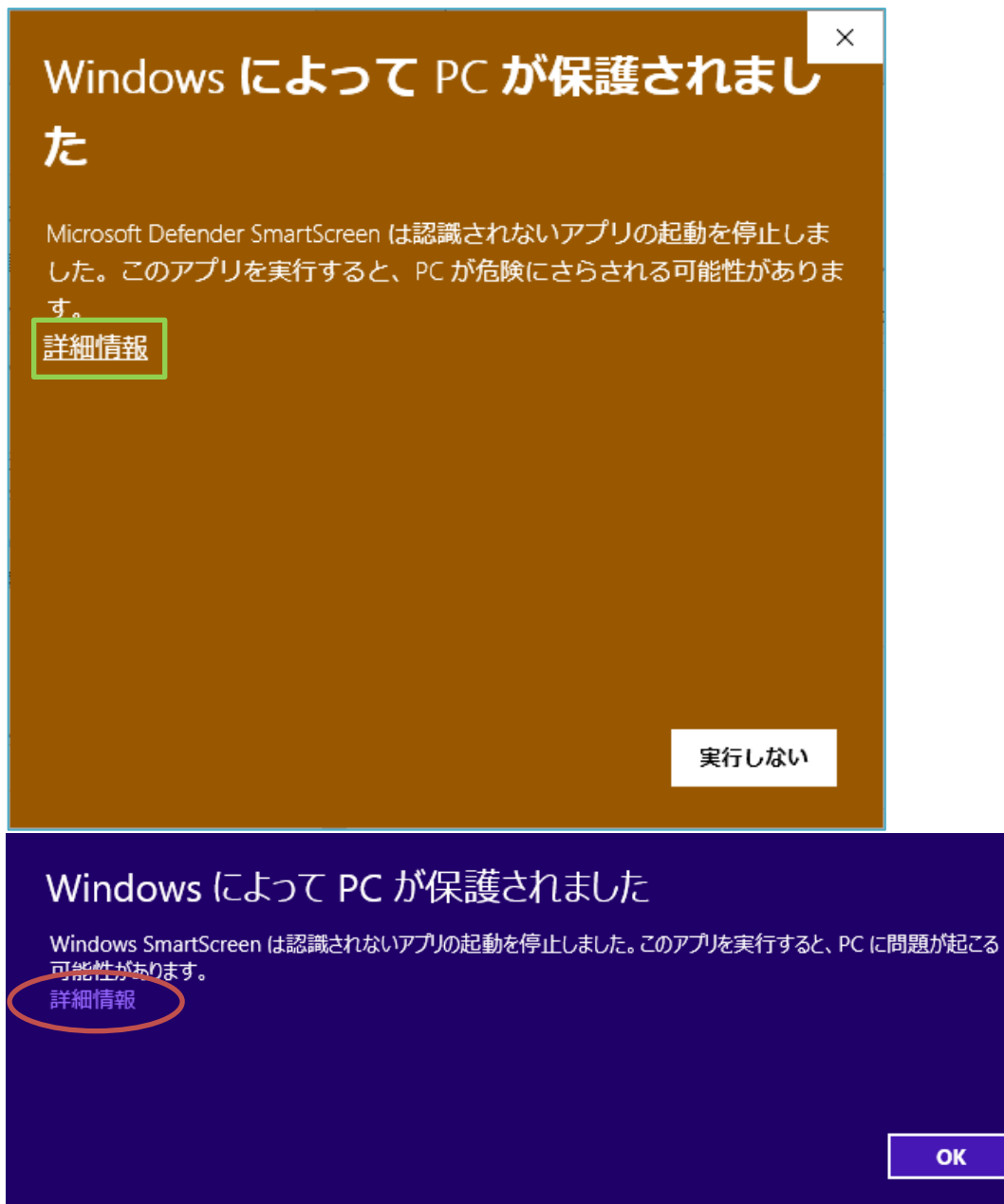

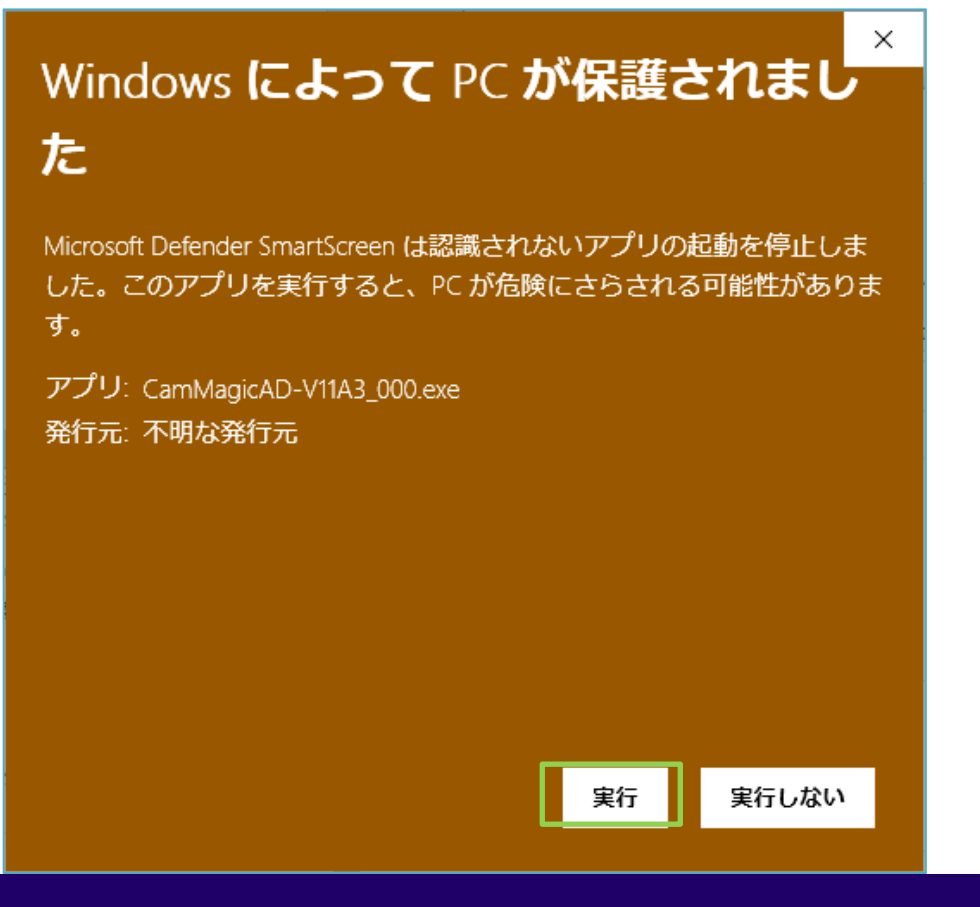

## Windows によって PC が保護されました

Windows SmartScreen は認識されないアプリの起動を停止しました。このアプリを実行すると、PC に問題が起こる 可能性があります。

実行

実行しない

発行元:不明な発行元 アプリ: CamMagicLA-V7A0.exe

ソフト本体の場合は、インストールが開始されますので「OK」をクリックしてください。

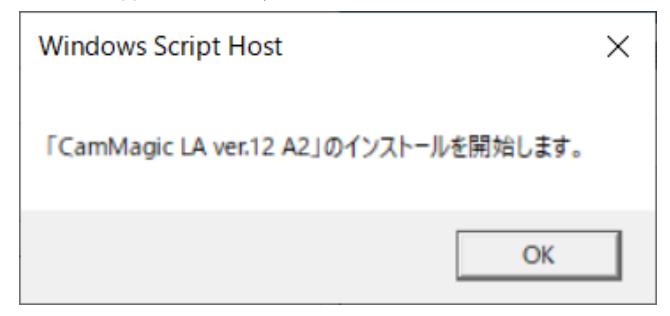

③ 次に「復号先フォルダー指定」のダイアログが表示されます。

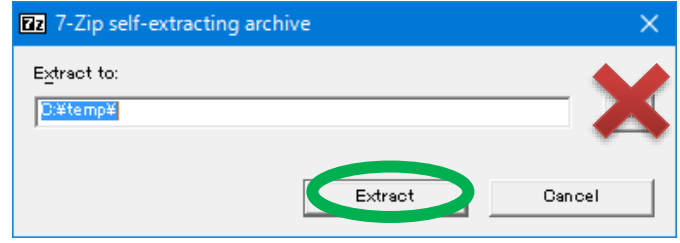

そのまま「Extract」ボタンを押すと、ダウンロードしたフォルダーと同じ場所に復号されます。 (復号先を変更しないで下さい。)

④ 「復号パスワード」の入力を求められるので、「ライセンス一覧表」に記載されている、

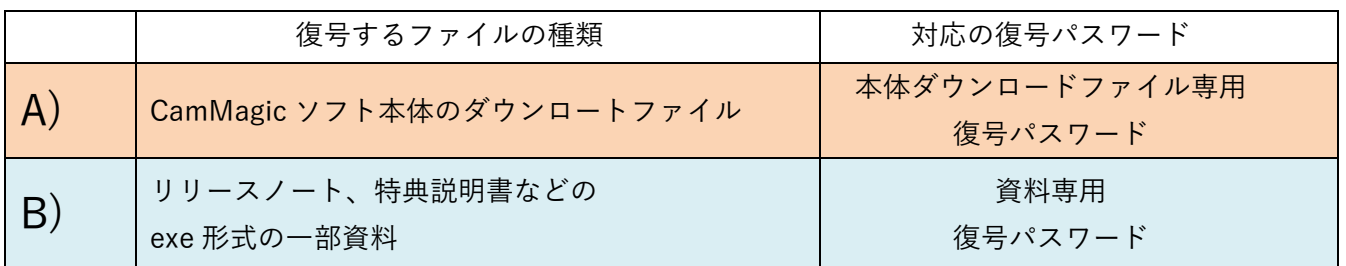

を入力して「OK」ボタンを押してください。

(8 文字から14文字の半角英数字 大文字小文字も正確に入力します。)

「Show password」をクリックすると、入力文字が見える様になり、便利です。

(※)「復号パスワード」は機種・バージョン毎に異なります。

(マイナー バージョンアップでは変わりません。)

(<[2](#page-1-1) ページ目>1.2 ダウンロードファイル用の復号パスワードに詳細説明有ります。)

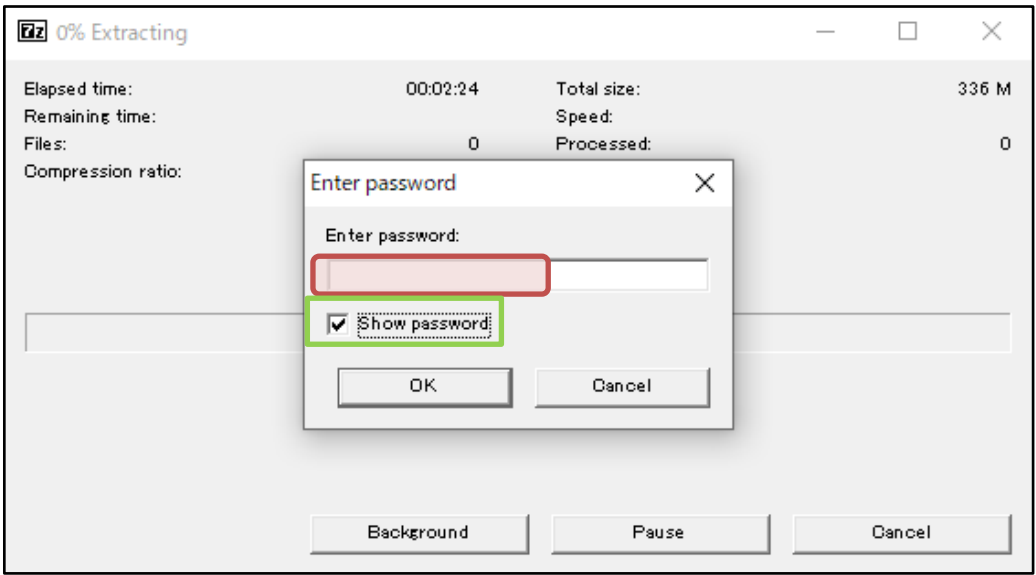

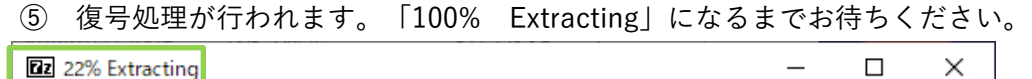

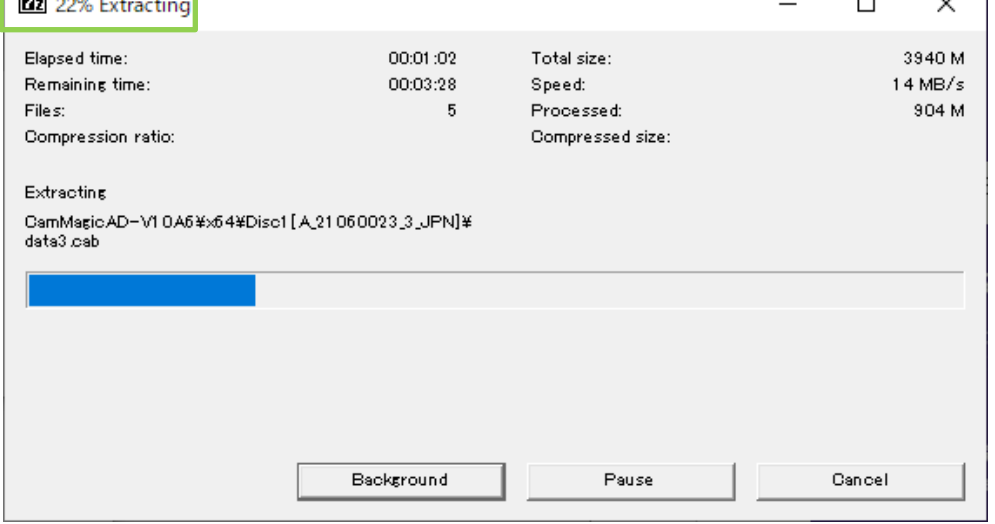

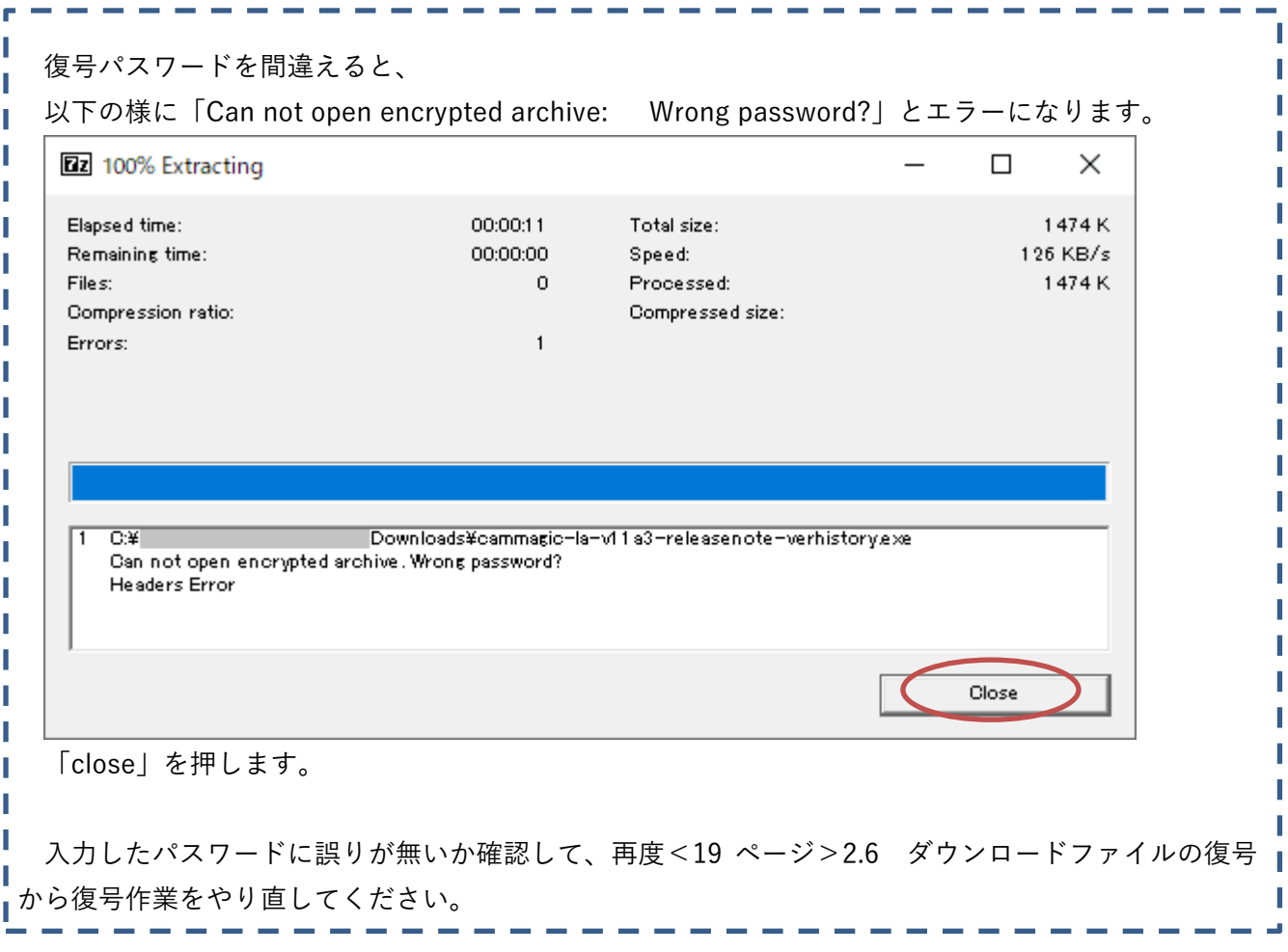

## <span id="page-23-0"></span>**3.** インストールとバックアップ保管の実施

3.1 インストール開始

通常は復号の後、自動的にインストールが開始されます。

インストールが開始されない場合は、復号後に出来た「CamMagic」フォルダーを開き、中にある 「setup.exe」を実行してください。

(例)CamMagicAD V10A5 の場合

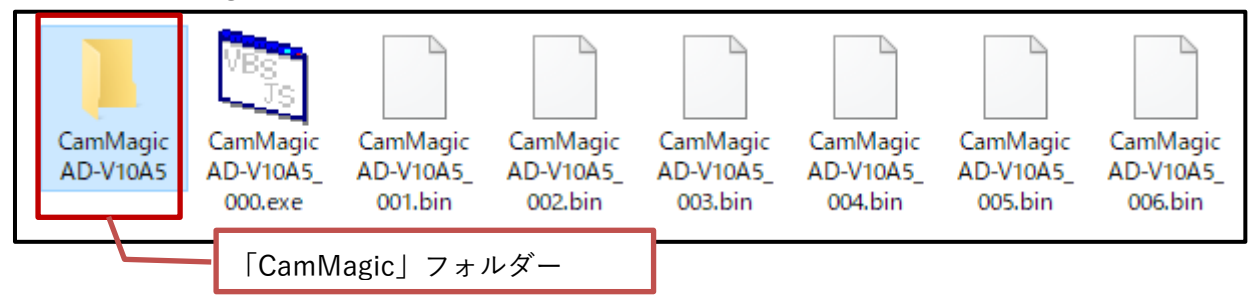

他の PC にインストールする場合はインストールを中断し、復号後に出来た「CamMagic」フォルダ ーを USB メモリーや DVD-R など外部記憶媒体へコピーしてください。そして他の PC で記憶媒体中 にある「setup.exe」を実行してください。

#### 3.2 インストール手順書の閲覧

以降のインストール手順は、以下 pdf ファイルのインストール手順書に従って行います。

インストール手順書は、復号後に出来た「CamMagic」フォルダー<手順 3.1に登場するフォルダー >にも pdf 形式で格納されています。

機種・バージョンによって内容・注意事項は異なりますので、必ずインストール手順書をお読みくだ さい。

● 「CamMagic AD」の場合

復号した CamMagicAD フォルダー内の ¥x86¥Disc1[A \*\*\*\*\*\*\*\* \* JPN]\msxwin\Document\Manual\00 インストール手順書.pdf

|                                 | CamMagicAD-V12A0 > x86 > Disc1[A 23000012 1 JPN] > msxwin > Document > Manual |                                                                                                    |                                                   |                                       |                                                      |                                                      |
|---------------------------------|-------------------------------------------------------------------------------|----------------------------------------------------------------------------------------------------|---------------------------------------------------|---------------------------------------|------------------------------------------------------|------------------------------------------------------|
| <b><i>Committee</i></b>         | <b>Marine Card</b><br><b>TEMPERATURE</b>                                      | <b>Marine Card</b><br><b><i><u>Property of the Contract of the Contract of the Contract of the Contract of the Contract of the Contract of the Contract of the Contract of the Contract of the Contract of the Contract of the Contract of the Contract of</u></i></b> | <b>Marine</b><br><b><i><u>Programment</u></i></b> | <b>Marine</b><br><b>The most card</b> | <b>Marine Corp.</b><br><b><i><u>Property</u></i></b> | <b>Marine Corp.</b><br><b><i><u>Property</u></i></b> |
| یکر<br>00 インストー<br>ル手順書.<br>pdf | یکل<br>01 2D-CAD<br>.pdf                                                      | يكلى<br>02_2D-ワイ<br>ヤCAM.pdf                                                                                                    | یکر<br>03 2D-ミーリ<br>ング<br>CAM.pdf                 | ـة<br>04 2D-形彫<br>放電<br>CAM.pdf       | یکر<br>09_3D-基<br>本.pdf                              | یمر<br>10 3D-CAD<br>.pdf                             |

CamMagicAD の例

CamMagicTL-Ⅱ・LA に続きます。

### ● 「CamMagicTL-II」の場合

### 復号した CamMagicTL ファルダー内の

¥x86¥Disc1[T\_\*\*\*\*\*\*\*\* \*\_JPN]¥msxwintl¥Document¥Manual¥00\_インストール手順書.pdf

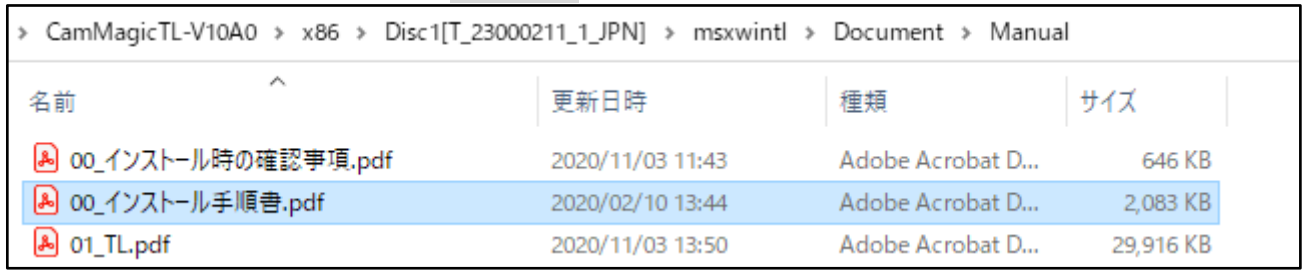

CamMagicTL の例

### ※フォルダー名注意 AD は「msxwin」、TL は「msxwintl」フォルダーです。

● 「CamMagic LA」の場合

復号した CamMagicLA ファルダー内の ¥JPN¥MANUAL¥インストール手順書.pdf

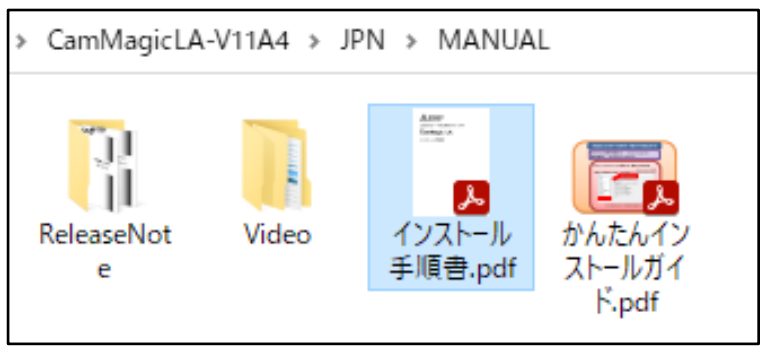

CamMagicLA の例

<span id="page-25-0"></span>インストール後、CamMagic ダウンロードファイルのバックアップ保管

CamMagic ソフト本体のダウンロードファイルは、インストール完了後に、PC 上から消去しても問 題ありませんが、消す前に「CamMagic」フォルダーをバックアップ保管する事を推奨します。

パソコンの故障や災害などのアクシデントにより、データーを失う恐れが有ります。

そして復旧作業の際に、CamMagic の再インストールを行いますが、その時にダウンロードした 「CamMagic ソフト本体」をバックアップ保管していなかった事で出来なく、困る事があります。

又、ダウンロード配布には期限がありますので、古いものは必要な時には配布終了になっている場合 もあります。

## USB メモリーや DVD-R メディアなどの外部記憶媒体や、サーバーなど、 安全な場所に\*バックアップ保管する事をお勧めします。

\* (LA では CD (700MB)、AD・TL では DVD (4.7GB) 程度が必要容量の目安です。)

但し、複数バージョンを飛び越えてバージョンアップする時、

例えば、CamMagicAD V8 から V11 へバージョンアップする時、

中間の CamMagicAD V9~V10 はインストールする必要が無い為、V9 や V10 のバックアップファ イルは破棄しても、構いません。

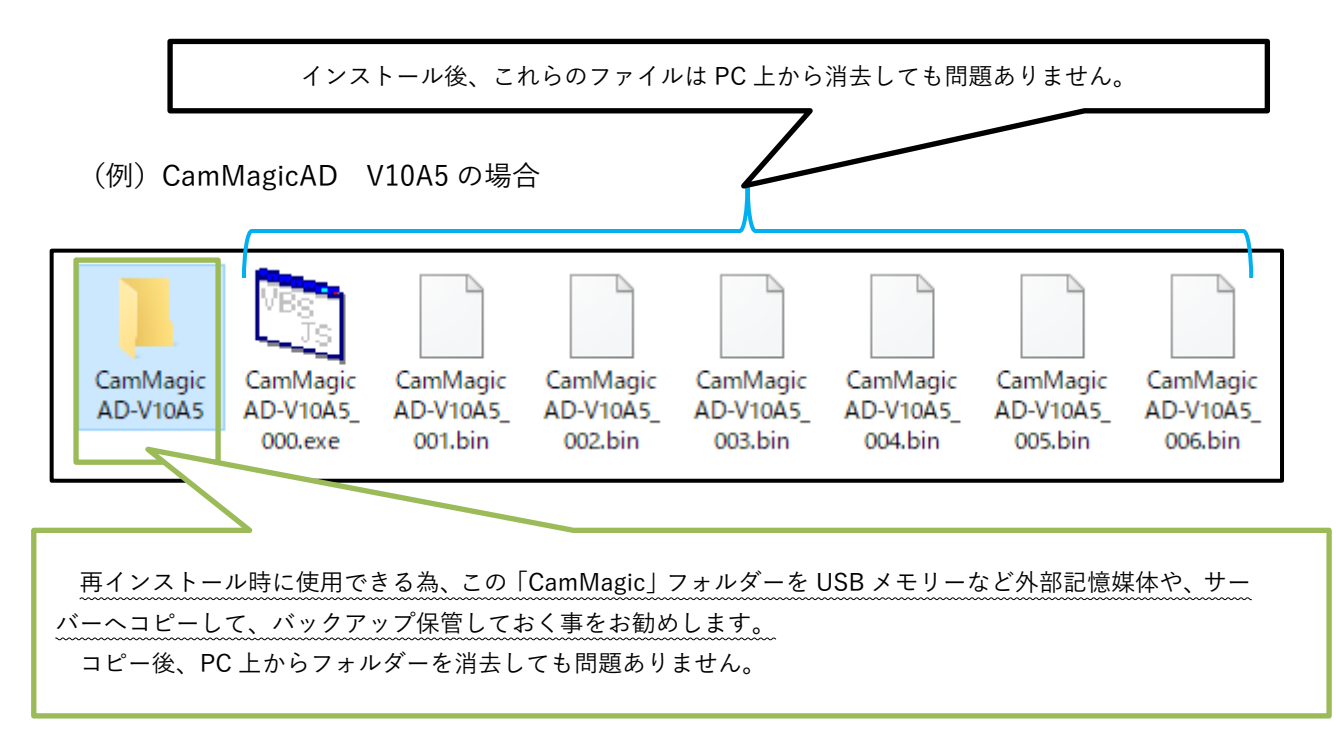

## <span id="page-26-0"></span>**4.** CamMagic に関する、技術的なお問い合わせ先

ダウンロード・インストールが上手く行かない等の、CamMagic に関する技術的なお問い合わせは、 下記の電話、FAX 及びメールで受け付けております。

三菱電機ソフトウエア(株)CAM ソリューション部

- 電話番号 : 052-723-6051
- FAX 番号 : 052-723-6052

受付時間 : 月曜日~金曜日(祝祭日および当社の休日を除く) 9:00~12:00 13:00~17:00

### ※ 弊社社名変更による、サポートメール アドレス変更のお知らせ

2022 年 12 月 28 日以降 旧メールアドレスは運用終了します。 (以降、配信不能エラーとなります。)

既に稼働中の、新メールアドレスへの送信をお願いします。

旧メールアドレス : ms20support@msw.co.jp

↓

新メールアドレス : ms20support@mesw.co.jp (アドレス帳の登録変更等もお願いします。)

## <span id="page-27-0"></span>**5.** 三菱電機 FA メンバーズに関する、お問い合わせ先

FA メンバーズのログインで、以下のトラブルの場合は、ログイン画面の右にある、

- メンバーズ ID を忘れてしまった → 「メンバーズ ID を確認する」
- パスワードを忘れてしまった → 「パスワードを初期化する」
- をクリックしてください。

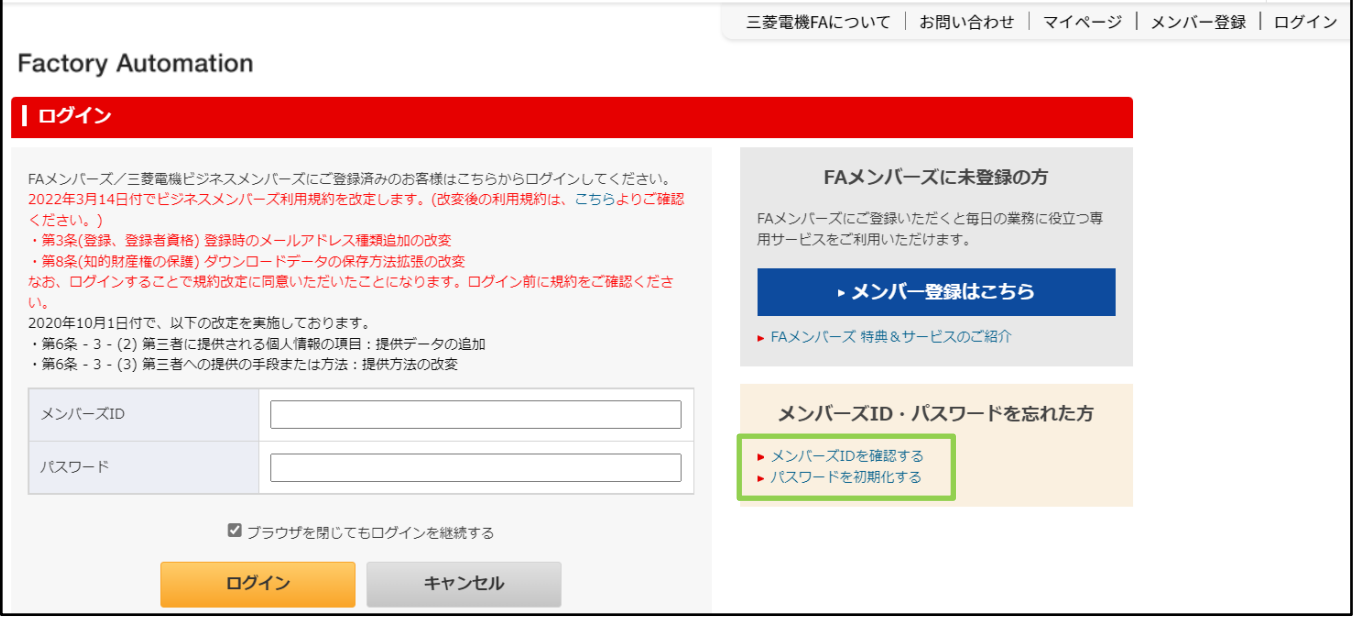

その他、

- FA メンバーズ登録ができない
- パスワードは合っているが、FA メンバーズのログインできない
- FA メンバーズを退会したい

等の FA メンバーズに関するお問い合わせは、下記の三菱電機 FA サイト事務局で受け付けておりま す。

三菱電機 FA サイトより、

「お問い合わせ」~「ウェブサイトについて」の

<お問い合わせ内容入力>フォームで、受け付けております。

∰  $\langle$  Q ダウンロード イベント・セミナー 三菱電機FAについて | お問い合わせ | マイページ | メンバー登録 | ログイン FA サイト画面上部 「お問い合わせ」例

「お問い合わせ」画面が表示されましたら、下へスクロールします。

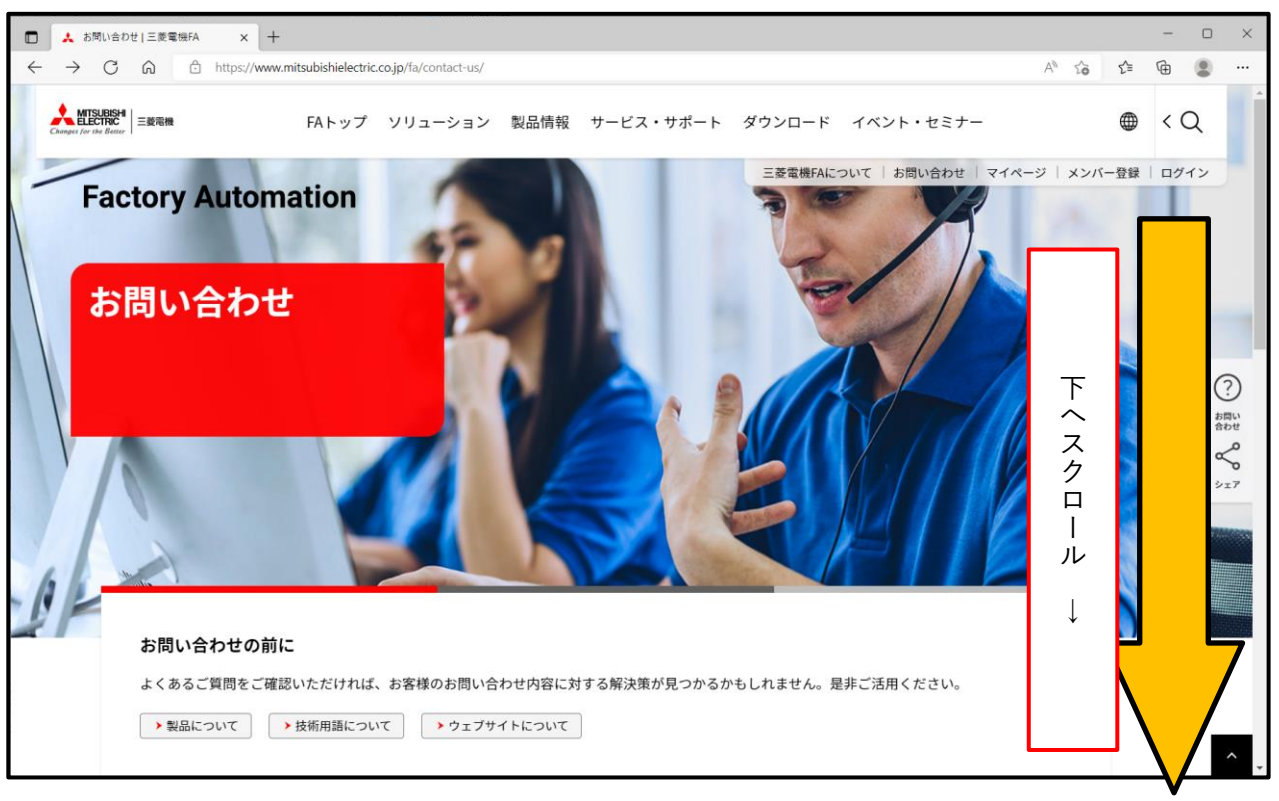

「お問い合わせ画面」例

### 「ウェブサイトについて」が表示されます。

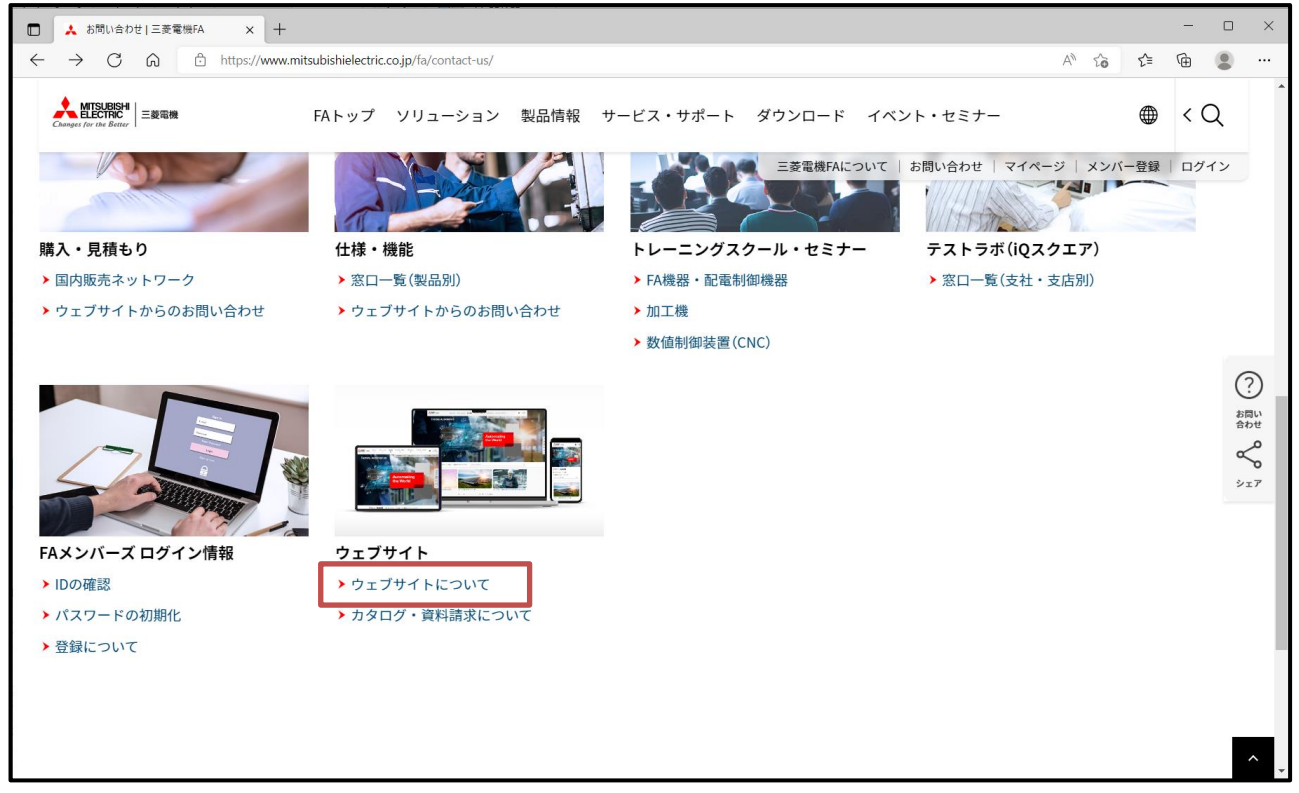

「お客様の個人情報のお取り扱いについて」確認頂き、「同意する」をクリックします。

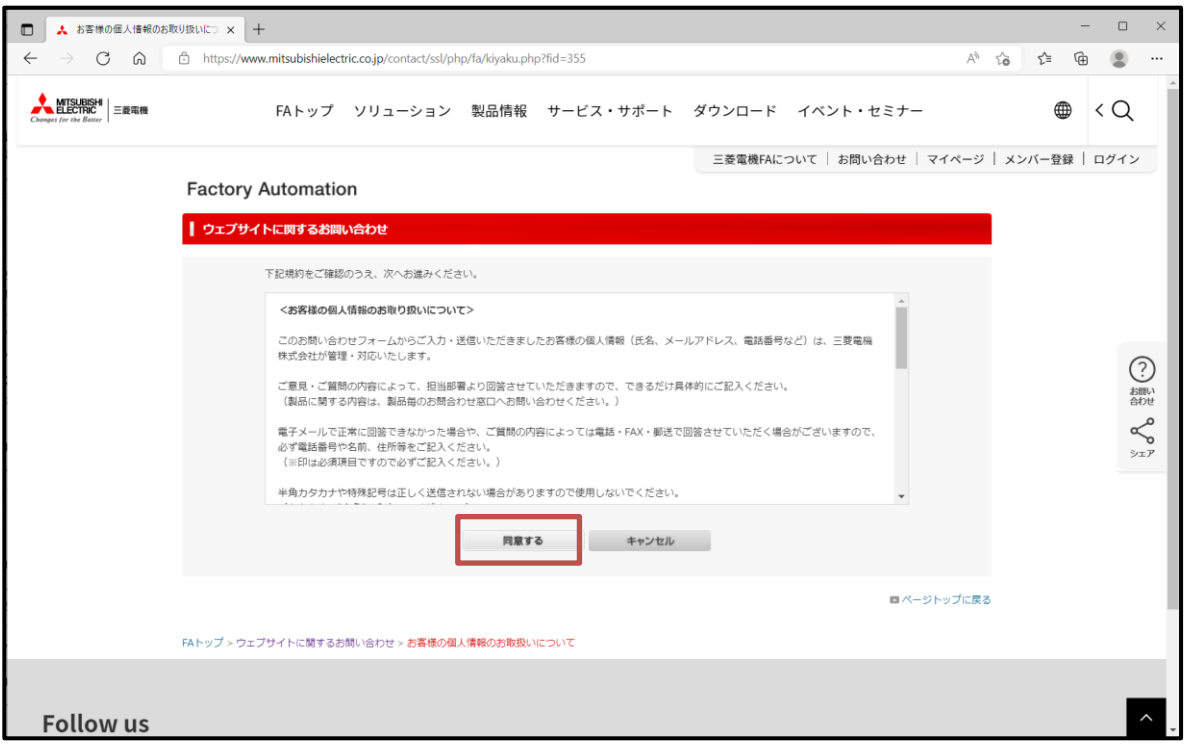

「ウェブサイトに関するお問い合わせ」例

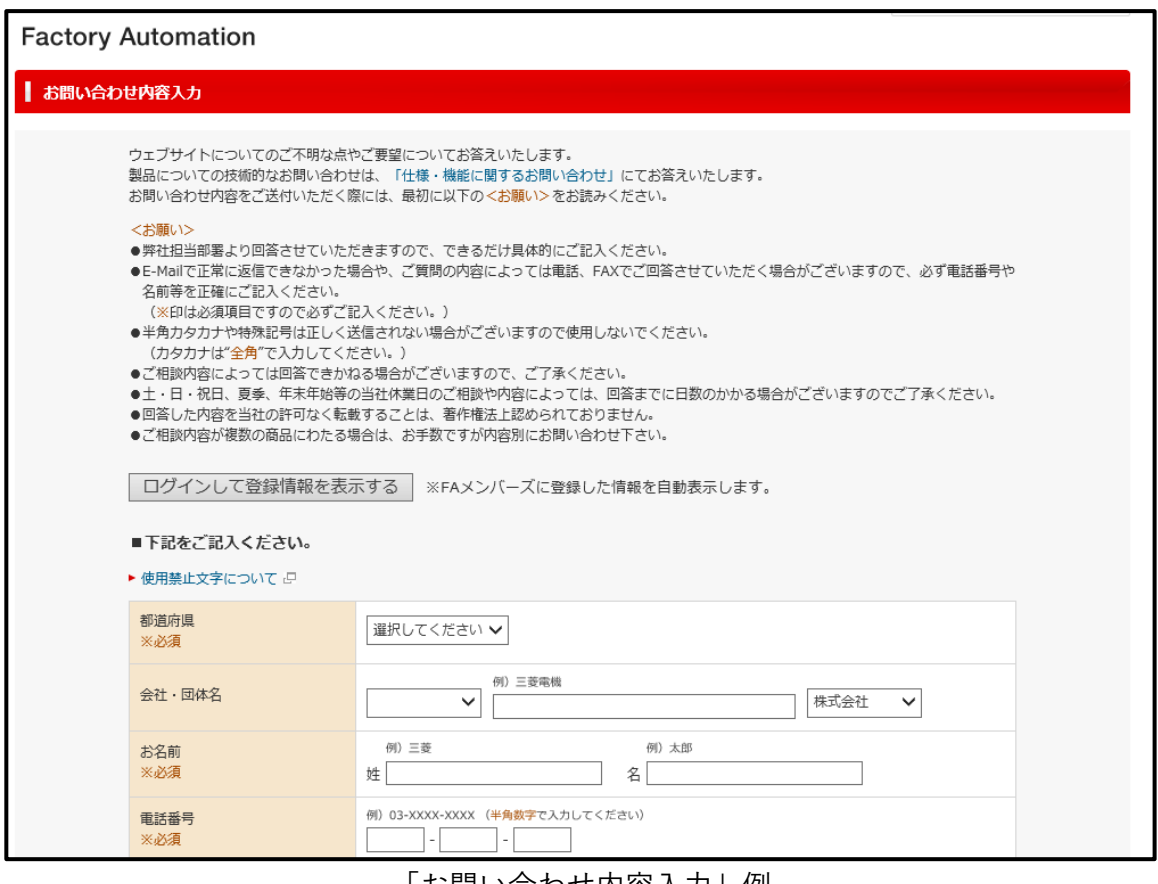

「お問い合わせ内容入力」例

### (目的区分は「メンバーズ登録に関するお問い合わせ」を選択ください。)

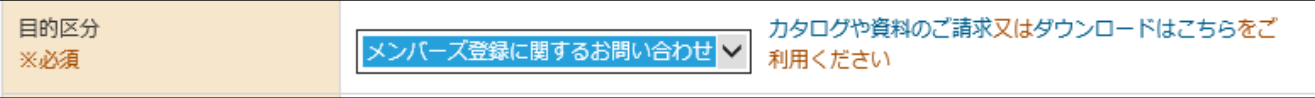